Versione software 10.0 Ottobre 2009 701P50028

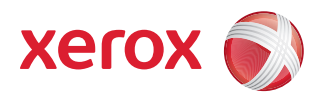

# Xerox Nuvera® Guida alla gestione della carta

Xerox Nuvera 100/120/144 EA/MX Production System Xerox Nuvera 200/288 EA/MX Perfecting Production System

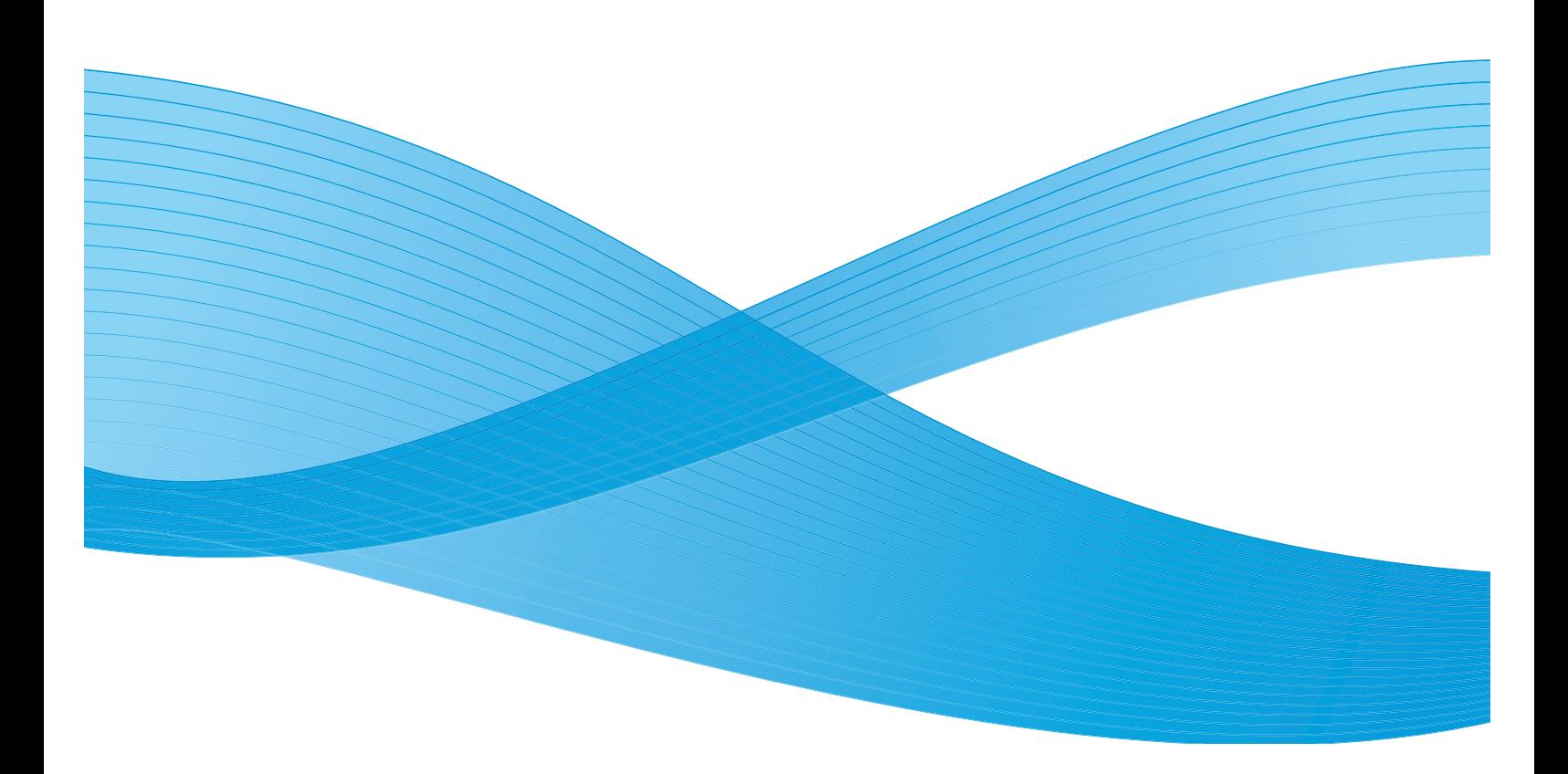

© 2009 Xerox Corporation. Tutti i diritti riservati. Xerox® e il design della sfera di connettività, Xerox Nuvera®, FreeFlow® e DocuCard sono marchi registrati di Xerox Corporation negli Stati Uniti e/o in altri paesi. Questa guida viene aggiornata periodicamente. Eventuali imprecisioni tecniche ed errori tipografici verranno corretti nelle edizioni successive.

Versione del documento: 10.0 (Ottobre 2009).

# Indice generale

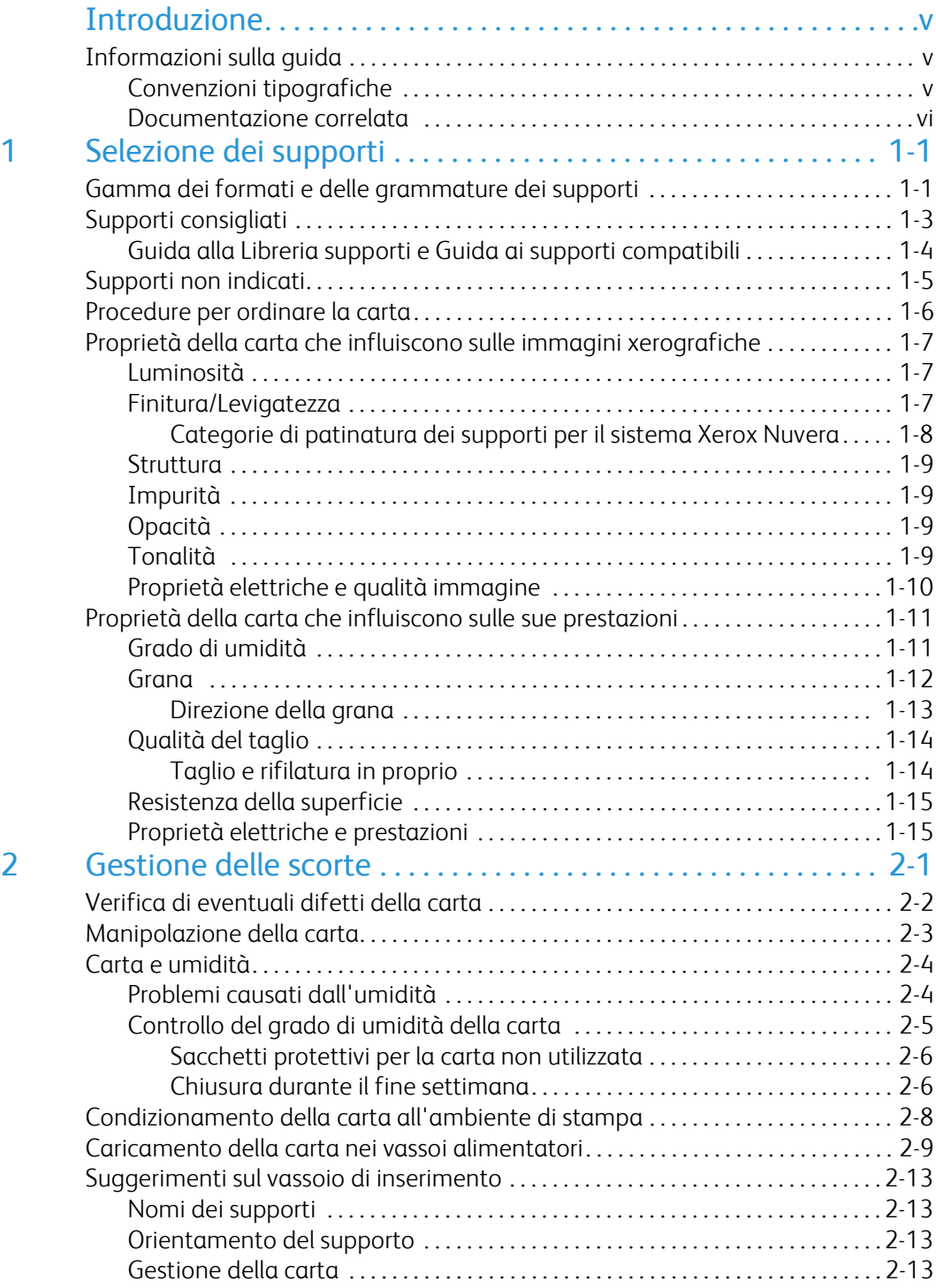

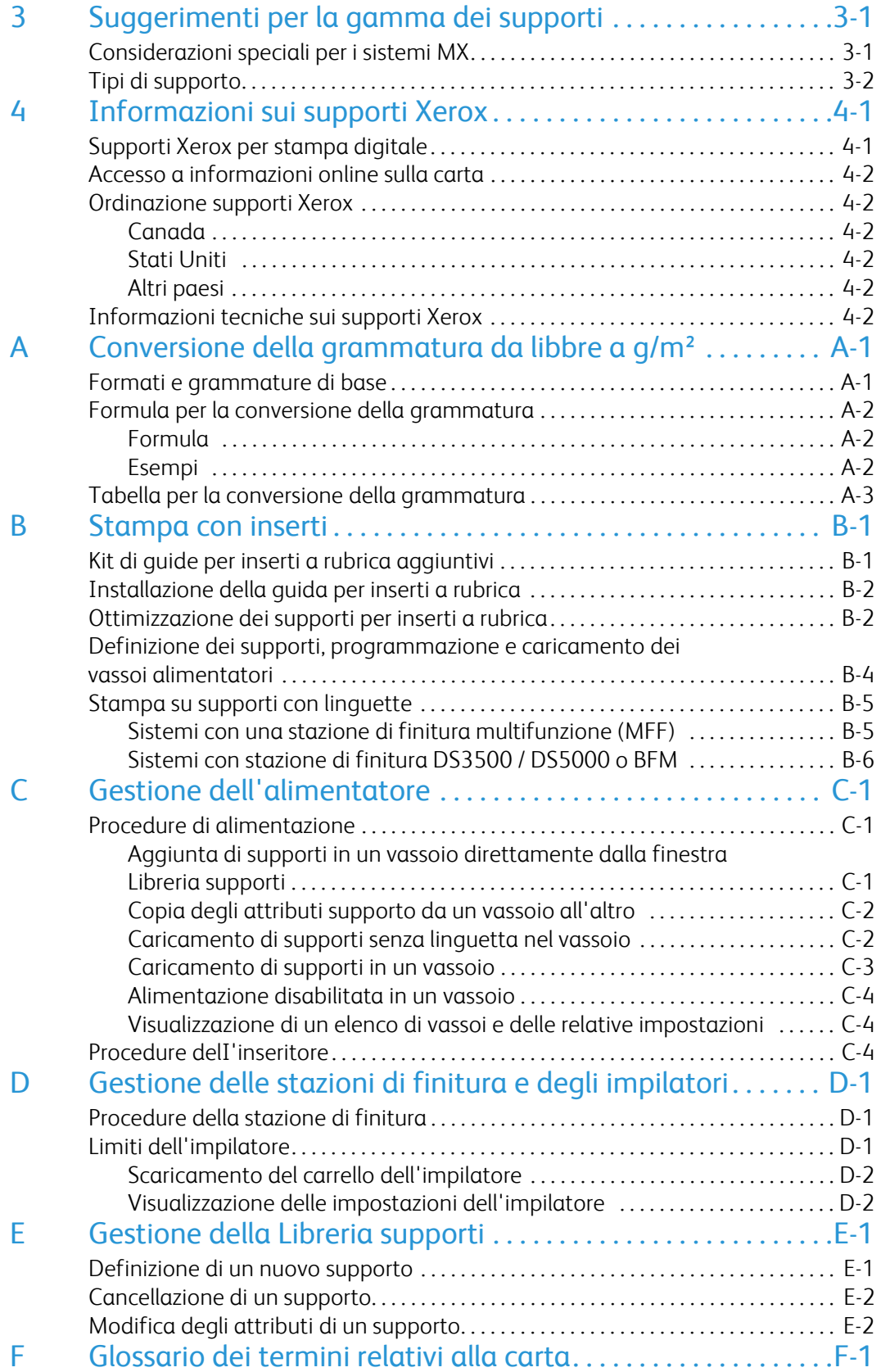

# <span id="page-4-0"></span>Introduzione

Questo documento fornisce informazioni relative alla selezione, allo stoccaggio e all'utilizzo della carta mediante i prodotti Xerox Nuvera. L'obiettivo è aiutare l'utente a ottimizzare la qualità delle immagini, la gestione della carta e le prestazioni generali del sistema.

I sistemi Xerox Nuvera utilizzano un modello di selezione del supporto anziché un modello di selezione del vassoio. Questo comporta diversi vantaggi, quali una maggiore produttività e un minore spreco dei supporti (di particolare importanza per i supporti speciali), e garantisce la correttezza dei supporti in uscita. Un aspetto importante di questo modello è quello di garantire la correttezza delle proprietà impostate per il supporto durante l'assegnazione dei vassoi. Questo consente a sua volta prestazioni ottimali del sistema.

# <span id="page-4-1"></span>Informazioni sulla guida

La guida è destinata agli utenti incaricati della selezione, dello stoccaggio e della gestione della carta per il sistema Xerox Nuvera.

## <span id="page-4-2"></span>Convenzioni tipografiche

Le convenzioni utilizzate nella presente guida sono le seguenti.

- Premere *<Tasto>*  Nelle procedure i nomi dei tasti sono riportati tra parentesi ad angolo. Il nome del tasto è quello che appare sulla tastiera dell'operatore (ad esempio, premere *<Esc>*).
- Selezionare **[opzione]** Nelle procedure il termine "selezionare" viene utilizzato per indicare varie modalità di attivazione di una funzione; l'opzione da selezionare è racchiusa tra parentesi quadre.
	- Per aprire un menu a discesa, spostare il cursore sul nome del menu o sulla relativa freccia e premere una volta il pulsante sinistro del mouse (ad esempio, selezionare **[Sistema]**).
	- Per scegliere un'opzione di menu, spostare il cursore sull'opzione, evidenziarla premendo il pulsante sinistro del mouse e quindi rilasciare il pulsante (ad esempio, selezionare **[Logon]**).
	- Per scegliere un'icona o una riga e accedere alla finestra corrispondente, spostare il cursore sull'elemento desiderato e fare doppio clic (ad esempio, selezionare **[Vassoi carta]** nel menu Stampante per accedere alla finestra di livello successivo).

#### Nota

L'espressione "aprire oggetto" indica la stessa azione, ovvero selezionare **[oggetto]** e fare doppio clic con il mouse.

- Per effettuare un'operazione di selezione e trascinamento, collocare il cursore sull'elemento da spostare e tenere premuto il pulsante sinistro del mouse. Spostare il cursore nel punto in cui si desidera trascinare l'elemento e rilasciare il pulsante sinistro del mouse. Ad esempio, selezionare **[origine]** e spostarlo su **[destinazione]**.
- Selezionare **[opzione:opzione]** Le opzioni multiple sono separate dai due punti: il nome del menu a discesa appare per primo, seguito dal nome dell'opzione. Ad esempio, selezionare **[Sistema: Logon]**).
- **Grassetto** Nelle procedure, le cifre e gli elementi di testo che devono essere inseriti dall'operatore appaiono in grassetto. Digitare il testo esattamente come è riportato (senza il grassetto).
- Ad esempio, digitare **blu** nel campo di testo.
- Inserire **grassetto** Nelle procedure questa dicitura indica che occorre digitare i dati e premere *<Invio>* (ad esempio, inserire **y**).
- *Testo sostituibile* I dati variabili sono in corsivo minuscolo; sostituire il testo con il valore effettivo (ad esempio, digitare *nome* nel campo di testo).
- *Titolo pubblicazione* I titoli delle pubblicazioni e dei capitoli sono riportati in corsivo, ad esempio, *Xerox Nuvera - Guida alla gestione della carta*.
- Nei file PDF (Portable Document Format) visualizzati su una workstation, il testo in blu indica un collegamento ad altre informazioni presenti nel file. Per attivare tale collegamento, selezionare il testo indicato (ad esempio, consultare la sezione [Convenzioni](#page-4-2)  [tipografiche](#page-4-2) all'interno di questa guida).

Nella versione cartacea del file PDF, il collegamento compare sotto forma di testo in un colore diverso dal nero. Individuare il titolo della sezione indicata all'interno del documento.

#### **Nota**

L'intestazione in blu indica le note. Una nota è un paragrafo (separato dal corpo del testo) contenente informazioni correlate al testo che meritano attenzione.

## **ATTENZIONE**

L'utente viene avvisato che la mancata osservanza di un'operazione di manutenzione, di una procedura operativa o di una condizione potrebbe provocare danni all'hardware, al software o ai dati dell'utente.

# **AVVERTENZA**

L'utente viene avvisato che la mancata osservanza di un'operazione di manutenzione, di una procedura operativa o di una condizione può mettere a repentaglio la sicurezza o la vita delle persone.

## <span id="page-5-0"></span>Documentazione correlata

- *Guida in linea* sull'interfaccia del sistema
- Xerox Nuvera Guida introduttiva (in linea)
- Xerox Nuvera Guida per l'utente e training (su CD oppure all'indirizzo http://www.xerox.com.)

# <span id="page-6-0"></span>Selezione dei supporti

È necessario considerare vari aspetti per la selezione dei supporti per i sistemi Xerox Nuvera EA e MX. Le informazioni contenute in questo capitolo hanno lo scopo di facilitare la scelta di supporti per ottimizzare la qualità delle immagini e la gestione della carta.

# <span id="page-6-1"></span>Gamma dei formati e delle grammature dei supporti

Nella seguente tabella vengono indicati i formati minimi e massimi accettati (in millimetri e pollici).

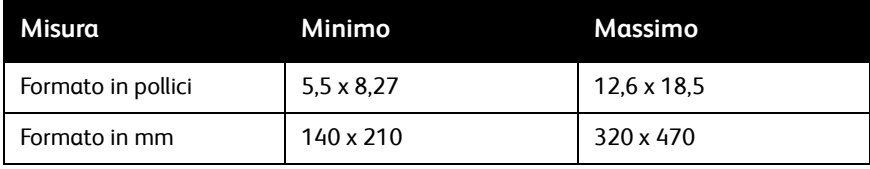

Il modulo di alimentazione a 4 vassoi può contenere supporti di vari formati. I vassoi 1 e 2 supportano carta di formato compreso tra 140 x 210 mm (5,5 x 8,27 pollici) e 228 x 320 mm (9,0 x 12,6 pollici). I vassoi 3 e 4 supportano carta di formato compreso tra 183 x 203 mm (7,2 x 8,0 pollici) e 320 x 470 mm (12,6 x 18,5 pollici).

Il modulo di alimentazione a 2 vassoi può contenere carta di formato compreso tra 183 x 203 mm (7,2 x 8,0 pollici) e 320 x 470 mm (12,6 x 18,5 pollici).

#### Nota

Il modulo SFM a 2 vassoi Nuvera 200/288 è in grado di alimentare carta fino a 491 mm (19,33 poll.) di lunghezza.

Nella seguente tabella vengono indicate le grammature minime e massime accettate (in libbre e grammi al metro quadrato). Nel sistema Xerox Nuvera tutte le grammature vengono espresse in grammi al metro quadrato (g/m²)**.**

Per ulteriori informazioni sulla conversione delle grammature, vedere l'Appendice A, [Conversione della grammatura da libbre a g/m².](#page-52-2)

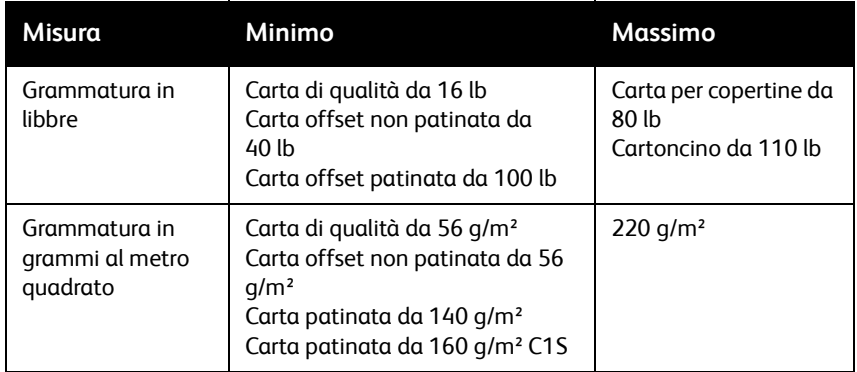

# <span id="page-8-0"></span>Supporti consigliati

I supporti consigliati per l'utilizzo con il sistema Xerox Nuvera vengono riportati nelle categorie Ottimale, Eccellente e Buona.

Nel sistema Xerox Nuvera è stata sottoposta al test di resa della qualità dell'immagine una vasta gamma di supporti. Nella tabella che segue vengono elencati generici tipi di supporto appartenenti a ciascuna categoria (Ottimale, Eccellente, Buona).

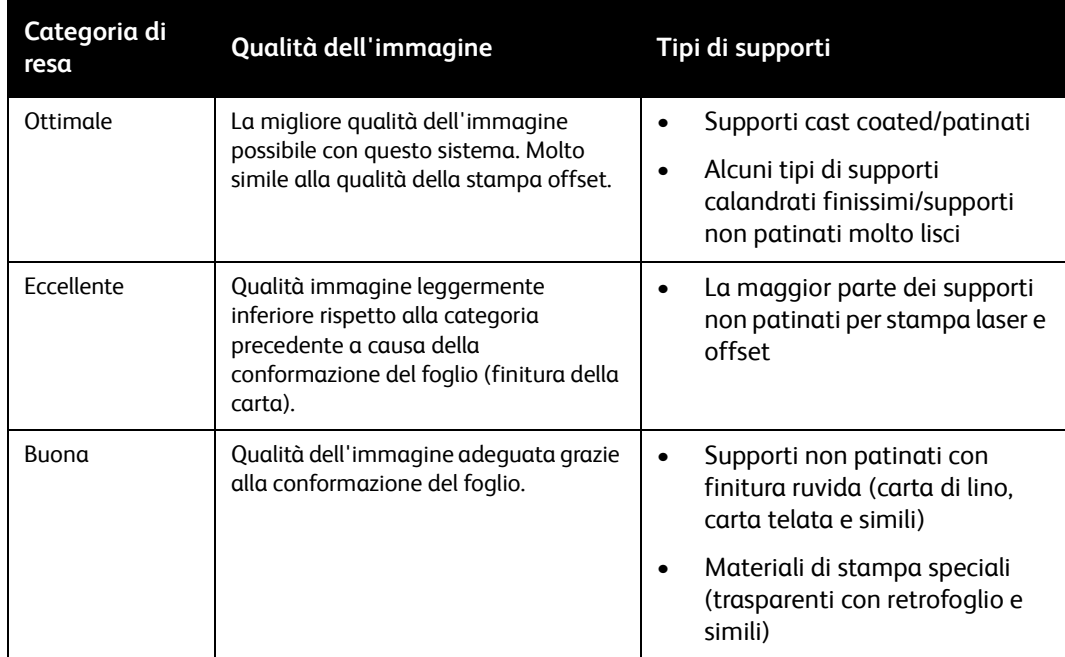

La qualità dell'immagine dipende in larga misura dalla consistenza della superficie della carta.

## <span id="page-9-0"></span>Guida alla Libreria supporti e Guida ai supporti compatibili

La Libreria supporti contiene le informazioni sulla carta mantenute dall'operatore responsabile nell'interfaccia del sistema.

Ogni supporto della Libreria supporti dispone di una serie di impostazioni che hanno la funzione di descrivere la carta al sistema. Gli attributi permettono di stampare un lavoro utilizzando più supporti diversi. Il sistema Xerox Nuvera utilizza le informazioni degli attributi per eseguire registrazioni interne alla stampante foglio per foglio.

Nella Libreria supporti, i supporti precaricati contengono le impostazioni raccomandate da Xerox per ogni supporto. Se si aggiungono supporti personalizzati alla Libreria supporti, prestare attenzione a definirne in modo accurato gli attributi per evitare problemi di qualità immagine e gestione della carta. Se si verificano problemi di qualità immagine e/o gestione della carta, verificare le impostazioni del supporto. Verificare sulla confezione della carta che gli attributi supporto impostati siano corretti.

L'operatore assegna i supporti presenti nella libreria ai singoli vassoi carta: in questo modo, la descrizione dei supporti viene resa disponibile a tutti i moduli del sistema (alimentatori, motore di stampa, impilatori). Le impostazioni dei moduli possono così essere automaticamente registrate in base alle necessità per ottenere le massime prestazioni.

La Guida ai supporti compatibili consiste in un elenco di supporti approvati da Xerox per l'utilizzo con il sistema Xerox Nuvera.

Per ottenere una versione PDF della Guida ai supporti compatibili di Xerox Nuvera, visitare il sito Web riportato qui sotto:

#### **http://www.xerox.com**

#### **Nota**

Se si desidera utilizzare un tipo di supporto che non compare nella guida, prima di ordinarne grandi quantità, effettuare una prova su un numero limitato di fogli.

# <span id="page-10-0"></span>Supporti non indicati

Nel sistema Xerox Nuvera non sono accettati i seguenti supporti.

#### $\blacksquare$ **ATTENZIONE**

L'utilizzo di materiali che non soddisfano i requisiti dei sistemi Xerox Nuvera può provocare un aumento degli inceppamenti della carta e degli interventi di servizio nonché difetti nella qualità dell'immagine e danni alla macchina.

I supporti elencati nella seguente tabella non sono accettati nel sistema Xerox Nuvera.

#### Nota

Alcune caratteristiche della carta non vengono indicate dal fabbricante nelle specifiche del prodotto. Ordinare la carta presso produttori che adottano sistemi di controllo della qualità rigorosi. L'uso di talco e plastificanti dovrebbe essere vietato dalle specifiche dei produttori.

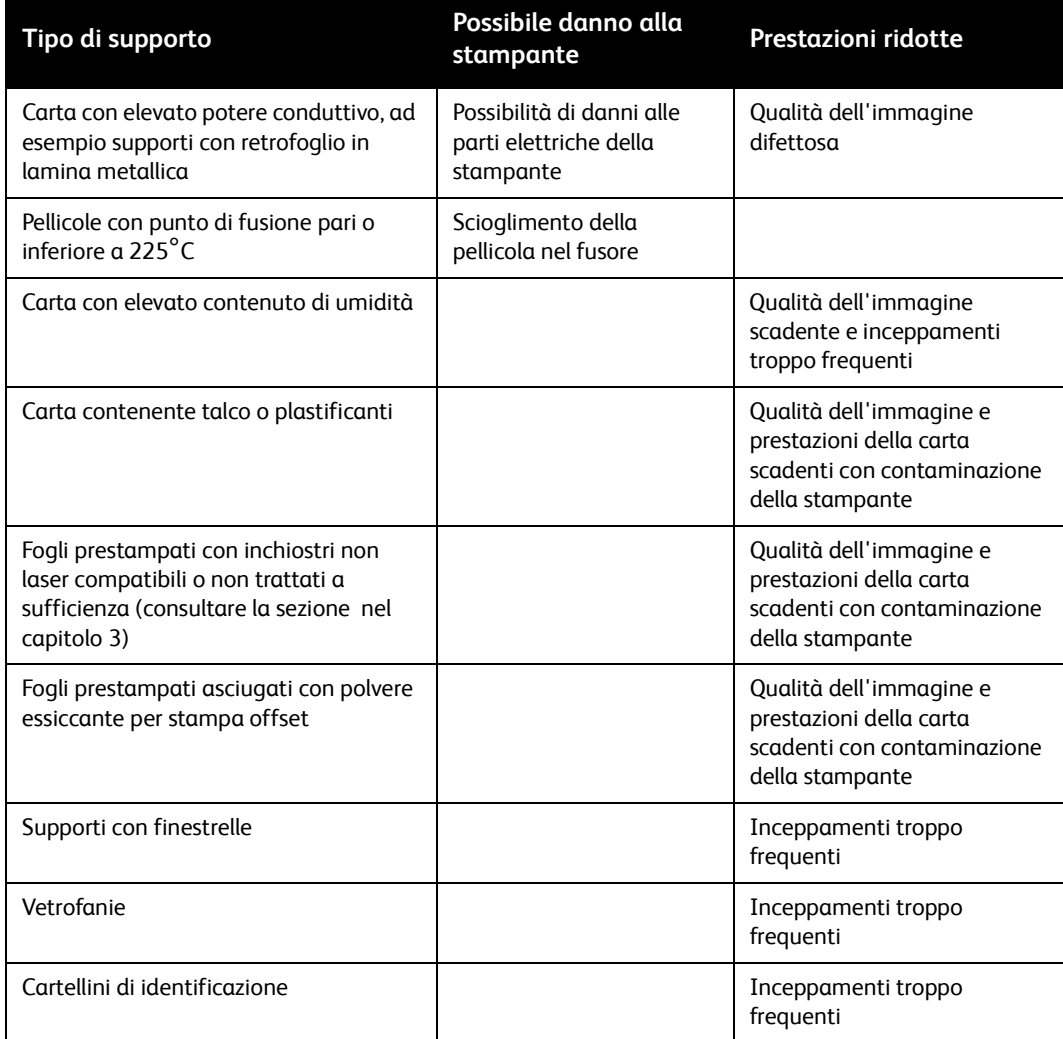

# <span id="page-11-0"></span>Procedure per ordinare la carta

Quando si ordina la carta, è opportuno seguire le indicazioni elencate di seguito.

- Per l'elenco più aggiornato dei supporti approvati per i sistemi Xerox Nuvera, visitare il sito Web **<http://www.xerox.com>**.
- Per ulteriori informazioni sui supporti che non compaiono nella Guida ai supporti compatibili di Xerox Nuvera, chiamare il numero per l'ordinazione dei materiali di consumo Xerox.
	- Negli Stati Uniti, chiamare il numero 1-800-822-2200.
	- In Canada, chiamare il numero 1-800-668-0199.
	- In Europa, chiamare il numero telefonico di ordinazione del proprio paese.
- Ordinare supporti di alta qualità per ottimizzare qualità di stampa e produttività e ridurre al minimo lo spreco di carta.
- Prima di acquistare grandi quantità di carta, si consiglia di effettuare una prova sul sistema Xerox Nuvera con un numero limitato di fogli.
- Ordinare carta le cui prestazioni siano garantite da produttori che adottano rigorosi controlli della qualità.
- Ordinare carta prodotta per la stampa xerografica o laser. In commercio si trovano ormai moltissimi tipi di carta utilizzabili con le stampanti digitali.
- Verificare che la carta scelta sia confezionata in modo adeguato. Chiedere al fornitore di:
	- Confezionare le risme in imballaggi resistenti all'umidità.
	- Confezionare i supporti tipo folio in scatoloni di cartone robusto, resistenti all'umidità e sigillati.
	- Rinforzare la parte inferiore e superiore delle pile di fogli con materiale rigido per evitare danni alla carta durante il trasporto.
	- Proteggere le risme mediante imballaggio in pellicola di plastica termoretraibile, da applicarsi con precauzione per evitare di piegare i bordi della pila di fogli.

# <span id="page-12-0"></span>Proprietà della carta che influiscono sulle immagini xerografiche

La scelta del corretto tipo di supporto richiede una conoscenza approfondita delle caratteristiche della carta e del loro impatto sulla tecnologia di stampa utilizzata.

Nel sistema Xerox Nuvera viene utilizzato toner (una polvere finissima). Le proprietà della carta illustrate di seguito interagiscono con il toner per determinare la qualità delle immagini.

- Luminosità
- Finitura/Levigatezza
- Struttura
- **Impurità**
- Opacità
- Tonalità
- Proprietà elettriche e qualità immagine

### <span id="page-12-1"></span>Luminosità

Viene denominata luminosità la capacità della carta di riflettere la luce. Maggiore è la luminosità della carta, maggiore è il contrasto ottenuto per le immagini.

Come regola generale, utilizzare carta più luminosa per la stampa di documenti contenenti fotografie, immagini a mezzitoni o elementi grafici complessi.

#### Nota

La carta blu-bianca contiene intensificatori dei raggi ultravioletti che con il tempo si disgregano. Quando ciò accade, la carta assume una sfumatura più calda che si avvicina al giallo. La luce con raggi ultravioletti è presente sia in ambienti chiusi che all'aperto.

## <span id="page-12-2"></span>Finitura/Levigatezza

Si definisce finitura il grado di levigatezza (o ruvidezza) della superficie della carta. La carta viene trattata in modo da farle assumere un determinato tipo di finitura, che può variare da molto liscia a notevolmente filigranata.

La finitura può influire in modo considerevole sulla qualità dell'immagine. Se la carta è troppo ruvida, nelle aree piene possono comparire chiazze chiare e granulosità. Anche le immagini a mezzitoni hanno un aspetto granuloso. Con una carta molto ruvida la fusione del toner non è ottimale e questo provoca cancellazioni nei punti in cui il toner viene sfregato o si distacca.

Con la carta liscia e patinata si ottengono immagini nitide perché la luce viene riflessa in modo più diretto. Per un trasferimento ottimale del toner sul foglio e per dare alla stampa un aspetto più lucido, utilizzare carta liscia o patinata per garantire la migliore densità e il massimo dettaglio dell'immagine. L'uso di carta con calandratura molto accentuata o estremamente liscia è particolarmente importante nel caso di stampa di righe sottili e di immagini ricche di particolari.

Su un foglio di carta patinata a fusione (cast coated), un'area di colore nero uniforme ha un aspetto patinato o smaltato.

#### <span id="page-13-0"></span>**Categorie di patinatura dei supporti per il sistema Xerox Nuvera**

La patinatura viene applicata alla carta per renderla più liscia.

Quando si inseriscono supporti patinati nella Libreria supporti, è necessario impostare il tipo di patinatura su lucido, superlucido, semilucido, satinato o opaco.

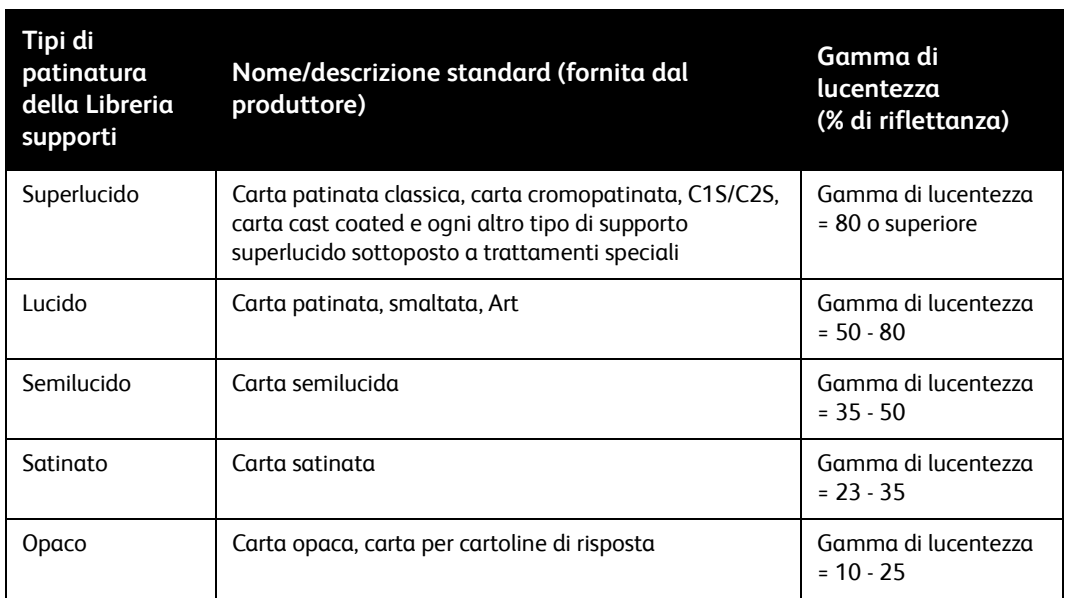

Nella seguente tabella vengono descritti i vari tipi di patinatura.

Nella tabella precedente le gamme di lucentezza vengono misurate utilizzando il metodo di prova T 480 TAPPI e un'inclinazione di 75 gradi. Le gamme, in quanto non fissate in modo assoluto, presentano una lieve sovrapposizione di valori.

In genere, il tipo di patinatura si può dedurre dal nome o dalla descrizione della finitura fornita dai produttori. Si tenga presente tuttavia che non sempre viene utilizzata la stessa terminologia per descrivere la patinatura dei supporti.

## <span id="page-14-0"></span>Struttura

Per struttura si intende la distribuzione delle fibre nella carta, che dovrebbe essere uniforme su tutto il foglio. Anche se la struttura non rientra tra le specifiche fornite dai produttori di carta, è possibile verificare tale caratteristica osservando un foglio in trasparenza. Se il foglio presenta una superficie uniforme in ogni punto, la struttura è adeguata; se invece si notano zone chiare e scure irregolari, la struttura è scadente.

Una struttura adeguata è importante soprattutto nel caso in cui i documenti contengano immagini fotografiche riprodotte a mezzitoni o comportino una notevole copertura d'inchiostro. Sui supporti con struttura uniforme, le immagini a mezzitoni risultano più nitide; su carta con struttura scadente, le immagini a colori pieni possono risultare irregolari o chiazzate.

## <span id="page-14-1"></span>**Impurità**

Le impurità dovute alla lavorazione della carta possono lasciare minuscole tracce su alcuni tipi di supporti. Nelle immagini stampate, questi piccoli difetti possono assumere l'aspetto di macchie o puntini, soprattutto nel caso di immagini ad alta risoluzione, con caratteri e linee sottili.

Nella carta riciclata, le impurità sono costituite da residui di inchiostro e di adesivi (provenienti da buste con finestrella, foglietti adesivi per appunti, etichette e simili) difficili da eliminare durante il procedimento di riciclaggio. Quando è necessario ottenere la migliore qualità delle immagini, utilizzare carta non riciclata di alta qualità.

## <span id="page-14-2"></span>Opacità

Si definisce opacità la capacità della carta di lasciare trasparire un'immagine stampata sul lato opposto del foglio. L'opacità aumenta in proporzione alla grammatura della carta e, in alcuni casi, viene aumentata artificialmente usando delle cariche.

L'opacità, misurata in base alla quantità di luce che il foglio è in grado di bloccare, viene espressa sotto forma di percentuale compresa fra 0 e 100. Quasi tutti i tipi di carta rientrano nella gamma dall'80 al 90%; tuttavia, per evitare che un'immagine stampata si intraveda dall'altra parte del foglio, è necessaria un'opacità del 98%.

Quando si effettuano stampe su entrambi i lati del foglio o quando l'area coperta dal toner è molto estesa, scegliere supporti con un elevato grado di opacità.

## <span id="page-14-3"></span>Tonalità

Per tonalità si intende il colore della carta. La tonalità può alterare i colori delle immagini stampate poiché il toner applicato sotto forma di punti lascia filtrare il colore originario della carta. Il colore della carta (bianco, rosa, cuoio e così via) deve essere specificato nella Libreria supporti del sistema Xerox Nuvera. Nella scelta del colore della carta ricordare che il tipo di tonalità può variare in modo significativo da una marca di carta all'altra.

## <span id="page-15-0"></span>Proprietà elettriche e qualità immagine

La resistività è la resistenza alla corrente continua tra i due lati del foglio di carta. Le proprietà elettriche della carta sono importanti perché il foglio deve essere in grado di attirare il toner durante il processo xerografico.

Se la resistività di un supporto è troppo elevata o troppo scarsa, l'immagine stampata può risultare troppo chiara e possono verificarsi cancellazioni.

# <span id="page-16-0"></span>Proprietà della carta che influiscono sulle sue prestazioni

Le proprietà della carta descritte di seguito influiscono sul corretto funzionamento del sistema Xerox Nuvera. È possibile ottimizzare la produttività con la scelta di supporti di qualità e un'attenta gestione del grado di umidità della carta.

- Grado di umidità
- Grana
- Qualità del taglio
- Resistenza della superficie
- Proprietà elettriche e prestazioni

## <span id="page-16-1"></span>Grado di umidità

La carta deve essere prodotta con il grado di umidità appropriato per la stampa.

È possibile mantenere un grado di umidità adeguato acquistando la carta in confezioni resistenti all'umidità e lasciandola nell'imballaggio originale fino a quando è il momento di usarla.

Per ulteriori informazioni, vedere le sezioni [Procedure per ordinare la carta](#page-11-0) e Proprietà elettriche [e prestazioni](#page-20-1) di questa guida.

## <span id="page-17-0"></span>Grana

Durante il processo di produzione, la maggior parte delle fibre della carta si allineano parallelamente l'una all'altra. I fogli tagliati possono risultare a grana lunga (cioè con le fibre parallele al lato più lungo del foglio) o a grana corta (cioè con le fibre parallele al lato più corto del foglio).

La grana è una considerazione importante per la piegatura dei fogli. Xerox raccomanda l'uso di carta che consenta di eseguire la piegatura nel senso della grana. Infatti, se i fogli stampati vengono piegati in direzione contraria alla grana, la carta e la relativa patinatura possono fendersi in corrispondenza della piega, rendendo così visibile il colore originario della carta.

La direzione della grana è talvolta riportata sulla confezione della carta.

- Alcuni produttori aggiungono la dicitura "lunga" o "corta" sull'etichetta per indicare la grana della carta.
- Spesso, le diciture *grana lunga* e *grana corta* sono sostituite dalle sigle *LG* e *SG*.
	- In Europa, A3SG indica carta di formato A3 a grana corta.
	- A4LG indica carta di formato A4 a grana lunga.
- In America del Nord, quasi tutte le case produttrici evidenziano con una sottolineatura il lato che corrisponde alla direzione della grana.
- Sempre in America del Nord, la direzione della grana è spesso indicata dalla seconda dimensione del foglio (*dimensione* x *dimensione corrispondente alla grana*).

La direzione della grana è importante anche in caso di utilizzo di carta leggera e pesante. Per ottenere una maggiore rigidità, la carta leggera deve essere caricata nei vassoi con la grana parallela al bordo anteriore del vassoio. Per aumentare la flessibilità della carta pesante durante il passaggio attraverso il sistema, la carta deve essere caricata con la grana parallela al bordo anteriore (sinistro) del vassoio. La carta di peso intermedio si può caricare con la grana in qualsiasi direzione. Le grammature accettate dai sistemi Xerox Nuvera sono riportate nella tabella che segue.

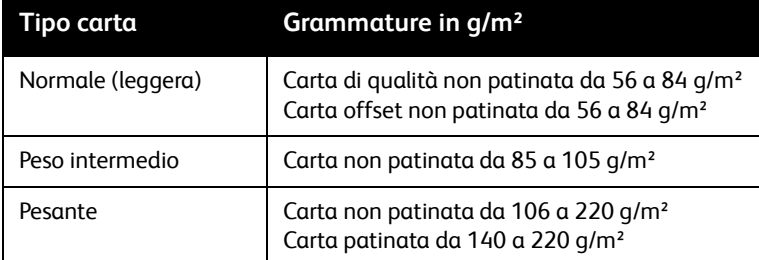

### <span id="page-18-0"></span>**Direzione della grana**

Un metodo per stabilire la direzione della grana consiste nel piegare un foglio di carta prima nel senso della lunghezza e poi in direzione perpendicolare. Le pieghe in direzione opposta alla grana hanno un aspetto più ruvido e increspato, come illustrato nella figura Piega nella direzione della grana e contro la grana.

**Figura 1-1: Piega nella direzione della grana e contro la grana**

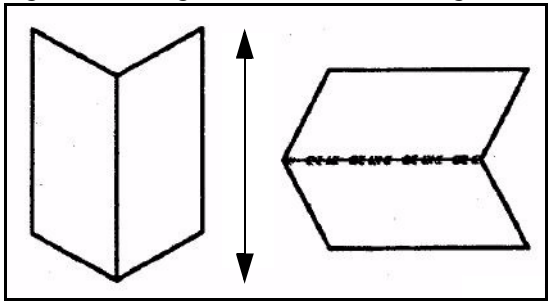

Un altro sistema per stabilire la direzione della grana consiste nello strappare un foglio di carta. Lo strappo risulta sempre più diritto quando è eseguito nella direzione della grana. Vedere la figura Strappo nella direzione della grana e contro la grana.

**Figura 1-2: Strappo nella direzione della grana e contro la grana**

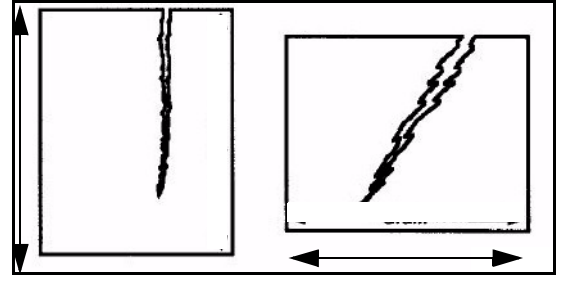

È possibile anche collocare un foglio sul bordo di un tavolo, facendone sporgere una striscia di 100 millimetri (4 pollici) sul lato lungo o corto, come illustrato nella figura Piega maggiore nella direzione della grana. Il foglio si piega maggiormente con la grana parallela al bordo del tavolo.

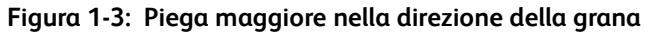

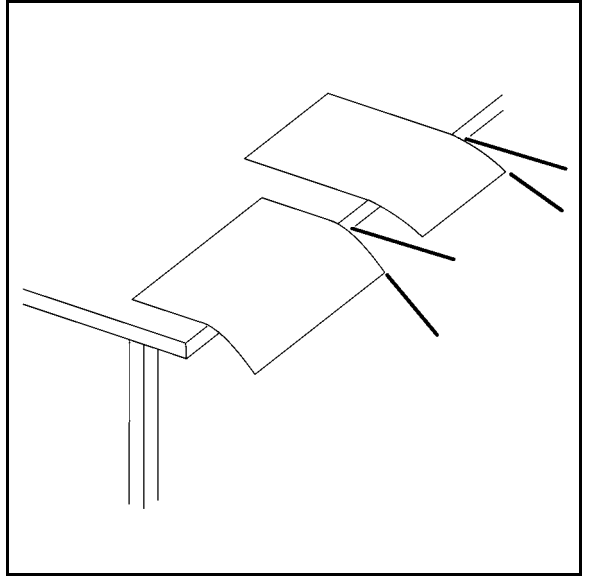

## <span id="page-19-0"></span>Qualità del taglio

La precisione della tecnica adottata per il taglio influisce sulle prestazioni della carta e sulla qualità dell'immagine.

Quando la carta viene tagliata con una lama poco affilata, i bordi tendono a incollarsi insieme formando una "giunzione" che provoca inceppamenti e genera un eccesso di polvere cartacea all'interno della stampante. La polvere cartacea si forma anche durante il taglio dei fogli in formato folio dal rullo di carta. Le migliori case produttrici provvedono a eliminare la polvere dalla carta prima del confezionamento.

Una leggera sfilacciatura sui bordi dei fogli può causare la contaminazione della stampante e la presenza di fibre visibili all'interno delle immagini stampate.

Se il taglio non è perfettamente ad angolo retto possono verificarsi difetti di allineamento, inceppamenti e problemi di impilatura. Sono possibili anche difetti nella qualità dell'immagine a causa dell'errata registrazione lungo il percorso carta.

Lievi variazioni nelle dimensioni dei fogli tagliati possono inoltre provocare problemi di registrazione tra i vari fogli nelle operazioni di rilegatura.

### <span id="page-19-1"></span>**Taglio e rifilatura in proprio**

Xerox raccomanda l'uso di supporti pretagliati nel sistema Xerox Nuvera.

#### Nota

Se è necessario procedere al taglio dei fogli prima della stampa, per ottenere buoni risultati è fondamentale predisporre un programma di manutenzione interno al fine di garantire sempre un'adeguata affilatura delle lame e l'eliminazione della polvere mediante sistemi di aspirazione o aerazione. La mancata predisposizione di un programma di questo tipo può comportare tempi di inattività eccessivi o richieste di intervento tecnico troppo frequenti.

Se è necessario un taglio su misura, si raccomanda l'uso di una taglierina longitudinale.

Xerox raccomanda di rifilare i fogli una volta ultimata la stampa per evitare di generare polvere di carta ed evitare problemi di contaminazione della stampante.

## <span id="page-20-0"></span>Resistenza della superficie

Durante il passaggio attraverso i rulli di azionamento, dai fogli possono staccarsi fibre, additivi e frammenti di patinatura. La carta dotata di una buona resistenza di superficie rilascia una quantità inferiore di fibre e di particelle e contribuisce quindi a evitare la contaminazione del sistema di produzione Xerox Nuvera nel tempo. La contaminazione provoca inceppamenti in vari punti del sistema, problemi di qualità dell'immagine e avvolgimento della carta sul fusore (quando la contaminazione interessa l'olio del fusore).

## <span id="page-20-1"></span>Proprietà elettriche e prestazioni

La naturale resistenza della carta alla corrente elettrica può determinare accumuli di elettricità statica tra i fogli, che possono provocare il caricamento di più fogli alla volta, inceppamenti e problemi di impilatura.

Per ottenere una resistività adeguata, in sede di fabbricazione si aggiungono alla carta sale e altri materiali e si utilizzano imballaggi resistenti all'umidità per conservare la resistività dei supporti.

Per ottenere prestazioni ottimali, scegliere una carta dotata di resistività ridotta e seguire le istruzioni per lo stoccaggio riportate nel capitolo 2, [Gestione delle scorte](#page-22-1).

# <span id="page-22-1"></span><span id="page-22-0"></span>Gestione delle scorte

La carta rappresenta un investimento importante per ogni tipografia o copisteria. Come per ogni altro investimento, una buona gestione garantisce la massima resa economica.

La gestione delle scorte consiste in una serie di operazioni:

- Verifica di eventuali difetti nella carta consegnata dai fornitori
- Gestione e stoccaggio adeguati della carta per evitare danni accidentali
- Controllo del grado di umidità della carta per ottimizzarne la resa nella stampante
- Condizionamento della carta alla temperatura del locale di stampa prima della stampa
- Impiego di tecniche adeguate per il caricamento dei vassoi
- Verifica di eventuali difetti della carta
- Manipolazione della carta
- Carta e umidità
- Condizionamento della carta all'ambiente di stampa
- Caricamento della carta nei vassoi alimentatori
- Suggerimenti sul vassoio di inserimento

Le indicazioni fornite nelle pagine seguenti consentono di gestire adeguatamente le riserve di carta e di ottimizzare:

- **Produttività** Il sistema Xerox Nuvera funziona con meno problemi.
- **Qualità** Il prodotto finito ha un aspetto migliore.
- **Profitti** Si riducono gli sprechi di carta.

# <span id="page-23-0"></span>Verifica di eventuali difetti della carta

# **ATTENZIONE**

Restituire tutta la carta difettosa al fornitore per evitare la contaminazione della stampante, la presenza di difetti nella qualità delle immagini e il verificarsi di inceppamenti e di problemi di alimentazione.

Evitare assolutamente di utilizzare carta che presenti qualunque tipo di difetto. Verificare che tutta la carta consegnata sia esente dai seguenti difetti:

- Confezione danneggiata: la carta può essere danneggiata quando le confezioni cadono, vengono gettate senza cura o colpite accidentalmente da un carrello elevatore. Le confezioni possono anche essere danneggiate dall'acqua. La carta danneggiata può provocare inceppamenti anche quando il difetto non è immediatamente visibile.
- Involucri delle risme aperti: una manipolazione errata o un confezionamento difettoso può provocare la rottura degli involucri resistenti all'umidità. Una carta che abbia perso o assorbito troppa umidità può risultare difficile da gestire e causare problemi di qualità dell'immagine.
- Presenza di polvere cartacea, sporcizia, frammenti di carta, residui di colla dell'imballaggio o altre sostanze utilizzate nella produzione della carta: per essere utilizzata senza problemi e garantire una buona qualità dell'immagine, la carta non deve presentare tracce di sporco o di sottoprodotti della lavorazione.
- Bordi incollati insieme: se i bordi dei fogli risultano incollati insieme, la carta non è stata tagliata in modo corretto e si incepperà all'interno della stampante.
- Fogli sgualciti, spiegazzati, strappati o piegati: per essere utilizzati senza problemi, i fogli devono essere intatti e perfettamente piatti.
- Carta perforata difficile da separare o con residui dei ritagli rimasti nei fori: per scorrere senza problemi nel sistema, la carta perforata deve essere priva di ritagli e di difetti.
- Polvere o frammenti residui nella carta perforata o aree non perfettamente piatte intorno alle perforazioni: la carta perforata deve essere priva di polvere e frammenti cartacei che possono contaminare il sistema. L'eventuale rigonfiamento sotto le perforazioni deve essere appiattito il più possibile per evitare l'inceppamento della carta e l'alterazione della qualità dell'immagine.

## <span id="page-24-0"></span>Manipolazione della carta

Una manipolazione impropria può rendere inutilizzabile anche la carta di migliore qualità. I danni alla carta provocati da un'errata manipolazione possono rimanere invisibili fino al verificarsi di problemi di alimentazione o di qualità dell'immagine.

Per salvaguardare l'investimento rappresentato dalle scorte di carta, adottare gli accorgimenti indicati qui sotto.

- Evitare assolutamente di lasciare cadere, lanciare o urtare le scatole di carta con i carrelli elevatori.
- Maneggiare le singole risme con delicatezza e con attenzione.
- Non appoggiare mai una scatola o una risma di carta su un lato o su un bordo.
- Quando si impilano le scatole o le risme di carta, collocarle con cura una sopra l'altra per evitare che i bordi vengano schiacciati.
- Stoccare la carta su superfici piatte e lisce per evitare di danneggiare i fogli posti sul fondo.
- Per non rovinare la carta, evitare sempre di creare pile troppo alte di scatole o di pallet. La carta patinata è particolarmente delicata a causa della superficie liscia e della grammatura superiore. Seguire le indicazioni riportate nella tabella sottostante per l'impilatura di scatole e pallet.

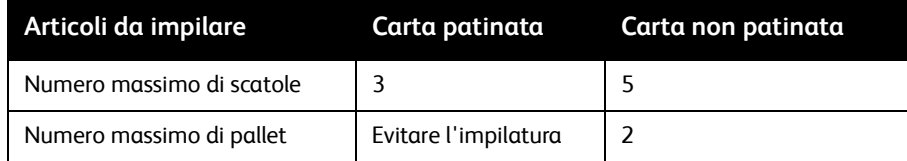

# <span id="page-25-0"></span>Carta e umidità

Le fibre della carta si espandono e si contraggono al variare dell'umidità. La variazione del grado di umidità può provocare la deformazione o la modifica delle dimensioni o della rigidità della carta.

## <span id="page-25-1"></span>Problemi causati dall'umidità

Un grado eccessivo di umidità nella carta può provocare gli inconvenienti indicati sotto.

- Inceppamenti, cancellature e/o sgualciture dovuti ai bordi ondulati dei fogli
- Inceppamenti dovuti all'arricciatura della carta
- Problemi di alimentazione o alimentazione di più fogli contemporaneamente, in particolare con supporti patinati
- Screziature (immagini chiazzate o non uniformi)
- Inceppamenti dovuti alla minore rigidità della carta che ne provoca il raggrinzimento nel percorso carta
- Cancellature e/o immagini più chiare dovute a una resistività troppo bassa o troppo elevata che riduce la capacità della carta di attirare il toner
- Chiazze di umidità sui fogli a causa della condensa
- Problemi di qualità dell'immagine e contaminazione della stampante a causa del distacco della patinatura dai fogli di carta

Un grado di umidità troppo ridotto può invece provocare:

- Inceppamenti dovuti all'elettricità statica
- Problemi di alimentazione o alimentazione di più fogli contemporaneamente
- Cancellature e/o sgualcitura dovute alla rigidità dei bordi dei fogli (i bordi si ritirano e si sollevano leggermente)
- Scarsa qualità nel trasferimento del toner (lievi cancellature e densità irregolare)
- Pieghe e inceppamenti dovuti all'eccessiva rigidità della carta

Una variazione delle dimensioni della carta a causa dell'umidità può provocare problemi di registrazione, soprattutto durante la stampa fronte/retro.

## <span id="page-26-0"></span>Controllo del grado di umidità della carta

Per prevenire eventuali problemi legati all'umidità, seguire le indicazioni riportate sotto.

- Stoccare la carta su pallet, su mensole o in armadietti. Le scatole collocate sul pavimento possono infatti assorbire ulteriore umidità.
- Conservare la carta in un locale a temperatura controllata, se possibile. Quasi tutti i sistemi di condizionamento dell'aria garantiscono una temperatura e un'umidità adeguate. Per ottenere le **migliori** prestazioni con la carta, il locale di stoccaggio deve avere una temperatura compresa fra 20° e 24° C (68° e 76°F) con un'umidità relativa compresa fra il 35 e il 55%.

#### **Nota**

Se vi è un notevole andirivieni di personale nel locale di stoccaggio della carta, è possibile che il sistema di climatizzazione non sia in grado di mantenere un grado di umidità ambientale adeguato. Verificare regolarmente l'umidità con un dispositivo di misurazione preciso e aumentarla o diminuirla a seconda delle esigenze.

- Se non si dispone di un locale climatizzato, scegliere un'area protetta da condizioni di temperatura e di umidità estreme. Evitare di conservare la carta a temperature inferiori a 10°C (50°F) o superiori a 32°C (90°F). L'umidità relativa non deve mai scendere sotto al 15% o superare l'85%.
- Mantenere l'umidità relativa del locale di stampa fra il 15 e l'85%.
- La carta patinata e speciale è più sensibile all'umidità rispetto a quella non patinata: se possibile, non deve essere stoccata o utilizzata in ambienti con umidità relativa superiore al 65%.
- Evitare di aprire le risme e le confezioni fino al momento di caricare la carta nella stampante. Gli involucri delle risme e le scatole usate per il confezionamento sono studiati per proteggere la carta dall'umidità. Gli involucri delle risme sono dotati di una barriera protettiva interna che evita gli scambi di umidità; una volta aperti, la barriera protettiva viene eliminata.
- Se la carta ha i bordi ondulati o leggermente sollevati, restituire la carta al produttore o provare a variarne l'umidità in modo molto graduale (con aumenti dal 5 al 10%) sistemandola in pile di piccole dimensioni e lasciandola assestare per alcune ore a ogni variazione.

#### **Figura 2-1: Bordi ondulati o sollevati**

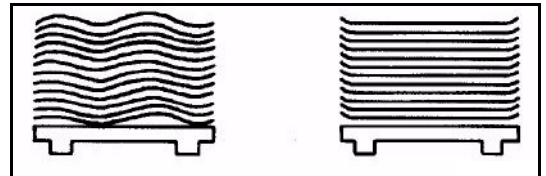

- Seguire tutte le istruzioni specifiche eventualmente fornite dal produttore o dal rivenditore.
- Se è necessario utilizzare carta proveniente da una risma aperta, non sigillata, prelevare i fogli dal centro della risma.
- Collocare le risme di carta aperte in sacchetti di plastica o in contenitori a prova di umidità.

### <span id="page-27-0"></span>**Sacchetti protettivi per la carta non utilizzata**

La carta che è stata tolta dall'imballaggio e non utilizzata, ad esempio la carta rimasta dopo uno spostamento, dovrebbe essere reimballata oppure protetta con un involucro resistente all'umidità o una borsa di plastica.

Per proteggere la carta priva di imballaggio, è possibile acquistare da Xerox tre kit di sacchetti protettivi.

- Kit di sacchetti piccoli 20 sacchetti di plastica piccoli corredati di istruzioni per supporti di formato 8,5 x 11 pollici (A4) e 8,5 x 14 pollici. **Numero di parte 604K17520**
- Kit di sacchetti medi 20 sacchetti di plastica medi corredati di istruzioni per supporti di formato 11 x 17 pollici (A3) e 12 x 18 pollici (A3+). **Numero di parte 604K17510**
- Kit di sacchetti grandi 20 sacchetti di plastica grandi corredati di istruzioni per supporti sovradimensionati di formato fino a 364 x 520 mm. **Numero di parte 604K17500**

Per facilitare la manipolazione e ridurre al minimo i danni che ne derivano, ogni sacchetto può contenere circa 50 millimetri di carta.

Secondo le istruzioni contenute nei kit, le informazioni sul tipo di supporto devono essere riportate su un foglio di carta pesante, che viene poi avvolto su un lato della pila di fogli per fungere da copertura protettiva. I supporti vanno quindi infilati nel sacchetto protettivo tenendoli per la copertura. Il lembo sull'apertura del sacchetto deve essere ripiegato strettamente sulla pila in modo da provocare la fuoriuscita dell'aria. I supporti così confezionati devono essere capovolti affinché il loro peso mantenga chiuso il sacchetto.

Oltre a proteggere la carta dalle variazioni dell'umidità, i sacchetti riducono o eliminano il problema delle fibre e delle impurità che in genere si accumulano sulla carta non confezionata. Le particelle volatili associate all'uso della carta possono contaminare la stampante e provocare la comparsa di striature sulle stampe.

L'ambiente in cui si trova il sistema deve essere mantenuto nei limiti di temperatura e umidità

### <span id="page-27-1"></span>**Chiusura durante il fine settimana**

relativa di funzionamento, come indicato nella tabella che segue.e.

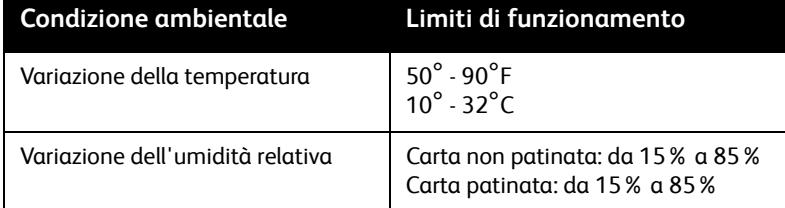

#### **Nota**

Se, a stampante spenta, le condizioni ambientali cambiano e non rientrano più nei parametri di funzionamento accettabili, la qualità dell'immagine risulterà deteriorata all'avvio della macchina e finché le condizioni ambientali al suo interno si saranno stabilizzate. Può essere necessario sostituire la carta rimasta nei vassoi con carta nuova. Per la chiusura durante il fine settimana, adottare le seguenti precauzioni:

- Spegnere la stampante seguendo la procedura Spegnimento del sistema nella *Guida per l'utente e training di Xerox Nuvera*.
- Accendere il sistema Xerox Nuvera seguendo *la procedura Accensione di Xerox Nuvera* nella *Guida per l'utente e training di Xerox Nuvera*.

# <span id="page-29-0"></span>Condizionamento della carta all'ambiente di stampa

Quando la carta viene trasferita dal locale di stoccaggio a quello di stampa, prima di utilizzarla è necessario condizionarla alla temperatura del locale di stampa.

Ciò significa lasciare la carta **confezionata** nel locale di stampa finché non abbia raggiunto la stessa temperatura del locale.

#### **Nota**

Un corretto condizionamento della carta è l'accorgimento più importante per migliorare la gestione dei supporti.

Gli inceppamenti dovuti all'arricciatura della carta e il deterioramento della qualità dell'immagine provocato dall'espansione dei fogli sono inconvenienti che si verificano di frequente se la carta non viene condizionata in modo adeguato.

I tempi riportati nella seguente tabella sono i valori minimi di condizionamento della carta da osservare scrupolosamente per ottenere le migliori prestazioni dal sistema.

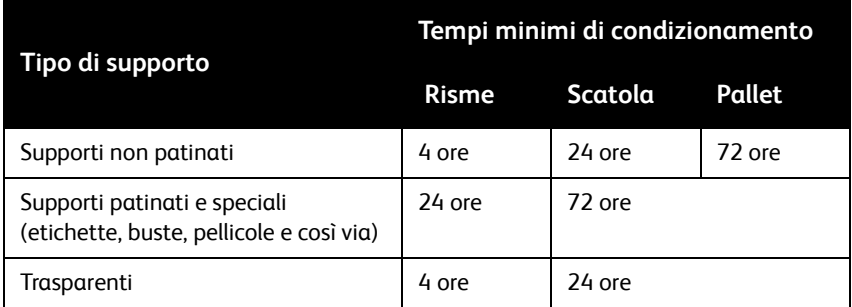

Il condizionamento può essere accelerato estraendo le risme dalle scatole; tuttavia, le risme non devono mai essere aperte finché non si è pronti a utilizzarle per la stampa.

# <span id="page-30-0"></span>Caricamento della carta nei vassoi alimentatori

Per prestazioni carta e qualità d'immagine ottimali, è necessario adottare tecniche specifiche per il caricamento dei supporti nei vassoi alimentatori.

Ogni vassoio alimentatore è dotato di un'etichetta per il caricamento della carta (vedere le figure Etichetta per il caricamento dei supporti dei vassoi 1 e 2 e Etichetta per il caricamento dei supporti dei vassoi  $3 \text{ e } 4$ ) che è visibile all'apertura del vassoio. L'etichetta contiene informazioni sul caricamento di supporti di formato e tipo diverso. Per suggerimenti sul caricamento di specifici tipi di supporto, vedere anche il capitolo 3.

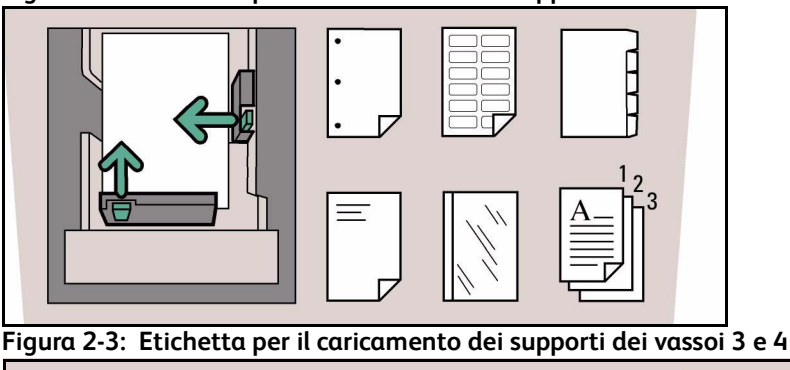

**Figura 2-2: Etichetta per il caricamento dei supporti dei vassoi 1 e 2**

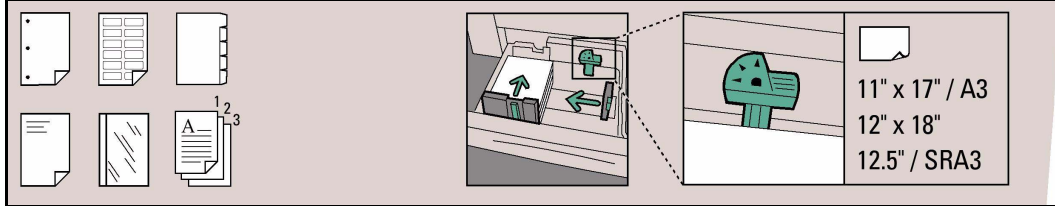

Di seguito sono riportate indicazioni generali per il caricamento dei supporti.

- Aprire le risme o le scatole di carta solo al momento di caricare la carta nel vassoio alimentatore. Le risme e le scatole proteggono i supporti dall'umidità e garantiscono così una buona gestione della carta e una qualità dell'immagine ottimale.
- I supporti caricati nel vassoio alimentatore devono corrispondere a quelli programmati per quel vassoio. Il vassoio può essere programmato prima o dopo il caricamento della carta. Per ulteriori informazioni, vedere la sezione Impostazione di supporti e vassoi nella *Guida per l'utente e training* di Xerox Nuvera.

#### **Nota**

Quando si esegue la programmazione di un supporto per un vassoio alimentatore o per la Libreria supporti, è importante impostare correttamente le proprietà del supporto, in modo particolare la grammatura (riportata in **g/m²**). In base alla grammatura del supporto (**g/m²**), le impostazioni delle soffiere del vassoio vengono modificate per alimentare il supporto programmato. La correttezza del valore in **g/m²** è fondamentale per garantire un funzionamento ininterrotto e un aumento della produttività del sistema riducendo la frequenza degli inceppamenti nei moduli di alimentazione della carta.

• Prima di aggiungere o rimuovere supporti all'interno del vassoio alimentatore, allontanare le guide dalla pila di carta. In questo modo si evita di danneggiare le guide e la carta.

- Dopo aver caricato la prima risma di carta, regolare la guida laterale e quella posteriore in modo che tocchino la pila, quindi riempire la parte rimanente del vassoio.
- Verificare che la punta del sensore di altezza della pila non sia ostruita e rimanga al di sopra della pila.
- Per caricare carta di diversi tipi e grammature, potrebbe essere necessaria una regolazione manuale del dispositivo antiarricciatura. Per ulteriori informazioni, vedere la sezione Registrazione del dispositivo antiarricciatura nella *Guida per l'utente e training* di Xerox Nuvera.
- Per evitare che la manipolazione provochi piegature accidentali sui fogli, potrebbe essere necessario smazzare la carta dopo averla caricata nel vassoio. La smazzatura può migliorare le prestazioni di una carta tagliata con scarsa precisione.
- Se sulla confezione non è specificata la direzione di caricamento della carta, caricarla con il lato in cui tende naturalmente ad arricciarsi rivolto verso il basso.

Per stabilire quale sia questo lato, afferrare per il lato corto una pila di fogli alta 13 mm e lasciarla ricadere liberamente. I lati lunghi si arricceranno leggermente verso il centro della pila, come illustrato nella figura Lato di arricciatura della carta.

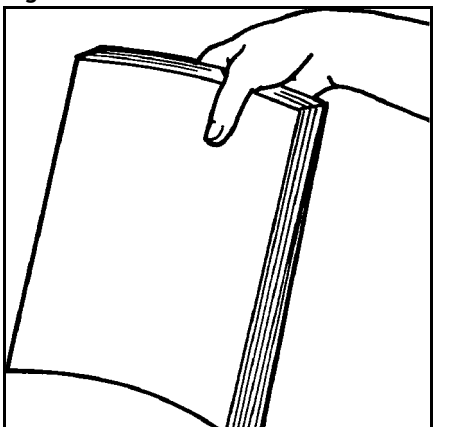

#### **Figura 2-4: Lato di arricciatura della carta**

- Inserire la carta nel vassoio alimentatore con delicatezza. Per evitare di lasciare piegature accidentali sui fogli, suddividere le risme di supporti di grande formato in pile più piccole prima di maneggiarle. Le piegature (minuscole pieghe sulla superficie della carta o sulla patinatura) possono provocare cancellature nell'immagine stampata.
- Sistemare la carta nel vassoio creando una **pila uniforme** in modo che **tutti** i fogli tocchino il bordo anteriore (lato sinistro) del vassoio e siano collocati al centro.
- L'altezza della carta non deve mai superare il segno del livello massimo riportato a destra sulla guida posteriore. I vassoi hanno le seguenti capacità (con carta di qualità di grammatura 75 g/m²):

Modulo di alimentazione a 4 vassoi

- Vassoio 1: fino a 1600 fogli
- Vassoio 2: fino a 3100 fogli
- Vassoi 3 e 4: fino a 550 fogli ciascuno.

Modulo di alimentazione a 2 vassoi

- Vassoi 1 e 2: fino a 1600 fogli ciascuno.
- Dopo che tutta la carta è stata caricata nel vassoio, regolare le guide in modo che tocchino la pila.

#### **Nota**

Se la carta non è impilata in modo uniforme, possono verificarsi problemi di alimentazione. Se le guide della carta non sono regolate correttamente, possono verificarsi errori.

- Se una pila non viene alimentata in modo corretto, provare a capovolgerla. Se il problema persiste, provare a sostituire la carta caricata nel vassoio con della carta nuova.
- In caso di errori di alimentazione o di alimentazione di più fogli contemporaneamente, aprire il vassoio carta ed estrarre i fogli alimentati parzialmente. Sistemare la pila di fogli in modo che sia uniforme e collocata contro il bordo anteriore (sinistro) del vassoio. Spingere le guide della carta contro la pila per bloccarla.
- Se durante la stampa vengono alimentati più fogli contemporaneamente, lasciare la carta nel vassoio e smazzare i primi fogli della pila.
	- Tenere fermo un lato della pila con una mano per evitare che si sposti.
	- Sul lato opposto, sollevare delicatamente una pila di fogli alta 10 centimetri e lasciarla ricadere lentamente nel vassoio.

#### **Figura 2-5: Smazzatura del bordo anteriore**

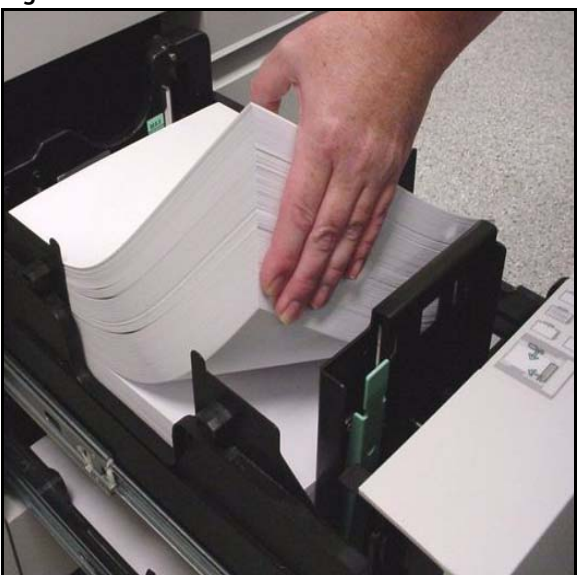

• Prima di caricare inserti a rubrica in un vassoio carta, è necessario installare un'apposita guida sulla guida posteriore. Le guide per inserti a rubrica sono due: una è contrassegnata A4/11 pollici (installabile in qualsiasi vassoio) e l'altra A5/5,5 pollici (installabile nei vassoi 1 e 2). Queste guide sono montate su supporti o in un'apposita sezione posizionata nello sportello anteriore del modulo alimentazione. Per ulteriori informazioni, vedere le istruzioni per l'installazione delle guide per inserti incluse nei relativi kit.

- Se in un vassoio carta è installata la guida per inserti, è possibile utilizzare solo un supporto con linguette corrispondente a quello accettato dalla guida (ad esempio con la guida da 279 mm, utilizzare inserti con formato 229 x 279 mm).
- Quando si carica un vassoio dotato di guida per inserti a rubrica, adottare i seguenti accorgimenti per evitare di danneggiare la guida sul lato posteriore.

Prima di allontanare dalla pila la guida posteriore, allontanare la guida sul lato operatore.

Prima di posizionare la guida sul lato macchina, appoggiare la guida posteriore contro la pila.

- Caricare sempre gli inserti a rubrica con le linguette in corrispondenza del bordo posteriore.
- Nell'appoggiare la guida posteriore contro il bordo degli inserti, procedere con cautela per evitare di danneggiare le linguette.

#### Nota

Con i rilegatori bordo anteriore, quali DS5000 e BFM, utilizzare inserti fascicolati standard.

– Per ulteriori informazioni, vedere l'Appendice C*,* la *Guida per l'utente e training di Xerox Nuvera* oppure visitare il sito www.xerox.com.

# <span id="page-34-0"></span>Suggerimenti sul vassoio di inserimento

Un vassoio di inserimento è un modulo di alimentazione posizionato tra il motore di stampa e il dispositivo di finitura.

Un vassoio di inserimento consente di inserire nei documenti supporti prestampati, vuoti o di altro tipo. I supporti alimentati da un vassoio di inserimento non passano attraverso il fusore.

Le modalità di programmazione e di caricamento dei vassoi di inserimento sono le stesse di quelle dei vassoi alimentatori.

## <span id="page-34-1"></span>Nomi dei supporti

Per individuare quali supporti sono caricati negli alimentatori e nei vassoi di inserimento, il sistema si serve di nomi. Se viene programmato lo stesso supporto per un vassoio alimentatore e un vassoio di inserimento, il sistema dà la priorità al vassoio alimentatore.

Per evitare di utilizzare il vassoio errato, è possibile copiare il supporto e assegnargli un nome esclusivo. In seguito, è possibile programmare il vassoio alimentatore e il vassoio di inserimento sia con l'una che con l'altra versione del nome.

## <span id="page-34-2"></span>Orientamento del supporto

Caricare il supporto nel vassoio di inserimento come lo si carica nel vassoio alimentatore. Per informazioni sull'orientamento, consultare l'etichetta del vassoio.

Il sistema Xerox Nuvera consente di impilare le stampe rivolte verso l'alto o verso il basso. L'opzione predefinita è la consegna verso il basso, che rappresenta anche l'orientamento consigliato per i lavori che prevedono l'uso del vassoio di inserimento. Con i lavori con consegna verso l'alto, i fogli alimentati dal vassoio di inserimento potrebbero avere un orientamento errato.

Quando si stampa usando **sia** un vassoio alimentatore che un vassoio di inserimento, prestare particolare attenzione all'orientamento del supporto.

## <span id="page-34-3"></span>Gestione della carta

Xerox ha testato un'ampia gamma di supporti con i vassoi di inserimento.

- I supporti normali vengono alimentati correttamente.
- Inoltre, anche molti supporti speciali quali inserti a rubrica, trasparenti, biglietti da visita e depliant piegati in tre vengono alimentati correttamente.
# Suggerimenti per la 3 gamma dei supporti

Questo capitolo contiene suggerimenti utili per l'uso dei supporti più comuni con il sistema Xerox Nuvera EA o MX. Per primi sono riportati i suggerimenti che riguardano tutti i tipi di supporto, seguiti da quelli relativi a tipi di supporto speciali. I tipi di supporto che seguono sono ricavati dalla combinazione dei seguenti elementi:

- Attributi del supporto
- Supporti speciali
- Categorie dei supporti (utilizzate solo in Nord America)

### **Nota**

 i supporti sono suddivisi in categorie a seconda dell'uso finale, del metodo di stampa e del contenuto di pasta di legno. I vari produttori e rivenditori di carta possono classificare i supporti secondo categorie diverse.

# Considerazioni speciali per i sistemi MX

I sistemi Xerox Nuvera MX utilizzano toner MICR speciale e per questo motivo non supportano la stampa sui seguenti tipi di supporto.

- DocuCard
- DocuClient
- Anti strappo
- **Superlucido**
- Teslin
- Trasparenti
- Supporti patinati (seta o lucidi) di grammatura superiore a 140 g/m²

## Tipi di supporto

I tipi di supporto trattati in questa sezione sono i seguenti:

- Tutti i supporti (suggerimenti validi per tutti i tipi di supporto)
- Carta di qualità (da 56 a 158 g/m²)
- Carta Bristol (da 147 a 220 g/m²)
- Carta autocopiante
- Carta per copertine patinata (da 140 a 220 g/m²)
- Carta per copertine non patinata (da 106 a 220 g/m²)
- Carta perforata
- Buste
- Carta patinata pesante (da 140 a 216 g/m²)
- Carta non patinata pesante (da 106 a 220 g/m<sup>2</sup>), Schede (da 130 a 220 g/m<sup>2</sup>)
- Etichette
- Carta non patinata leggera (da 56 a 84 g/m²)
- Carta non patinata di peso intermedio (da 91 a 105 g/m²)
- Carta preforata
- Carta prestampata
- Carta riciclata
- Carta per pieghevoli
- Carta sintetica e plastica
- Inserti e divisori a rubrica
- Trasparenti
- Xerox DocuCard

Nelle tabelle dei vari tipi di supporto compaiono le sezioni riportate sotto.

- **Descrizione** Breve descrizione del tipo di supporto
- **Suggerimenti per la scelta** Proprietà dei supporti da tenere presenti per la scelta e l'ordinazione
- **Suggerimenti per lo stoccaggio** Eventuali accorgimenti speciali per lo stoccaggio dei supporti
- **Suggerimenti per l'uso** Eventuali accorgimenti per il caricamento e l'uso dei supporti

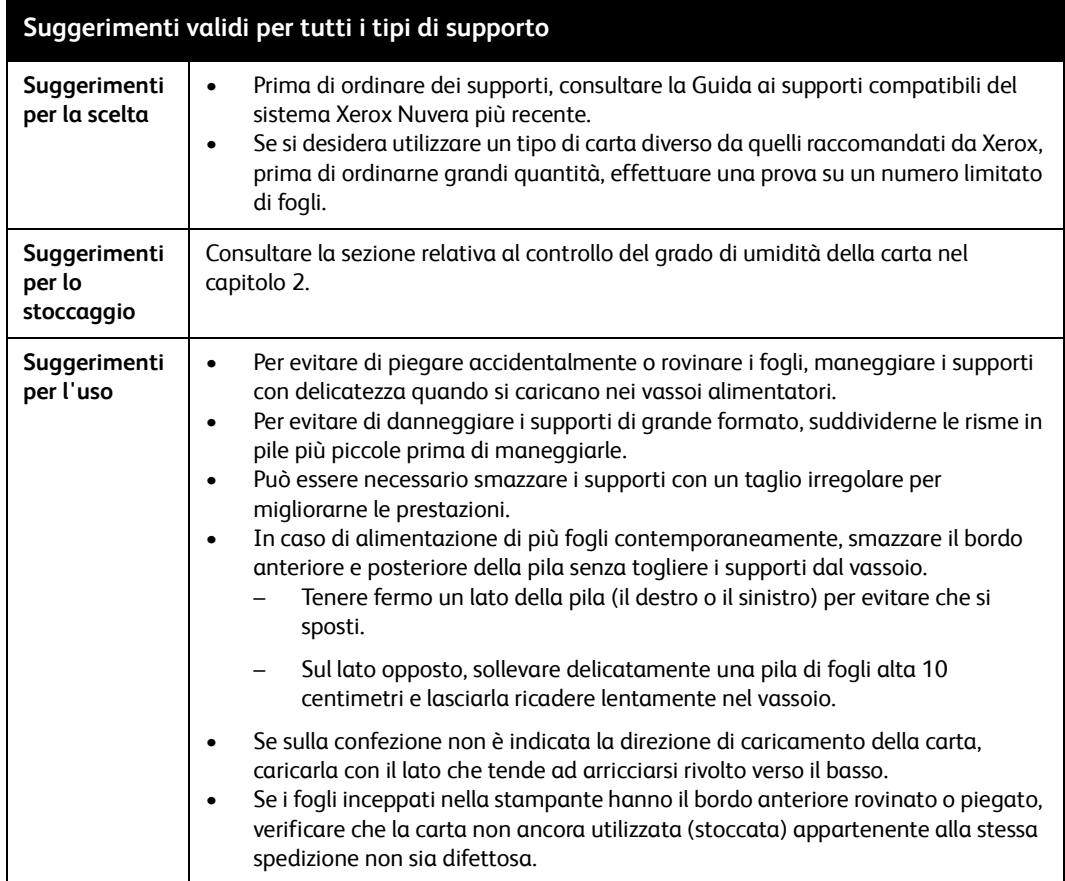

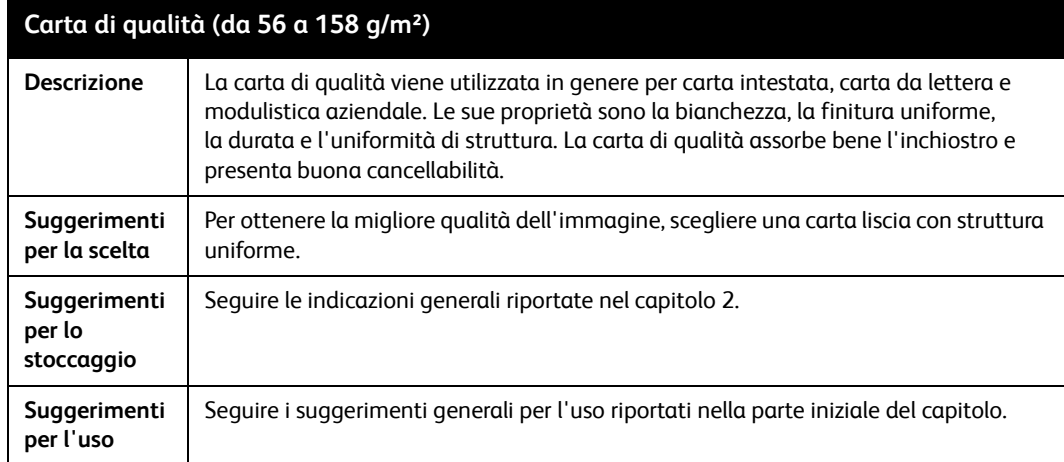

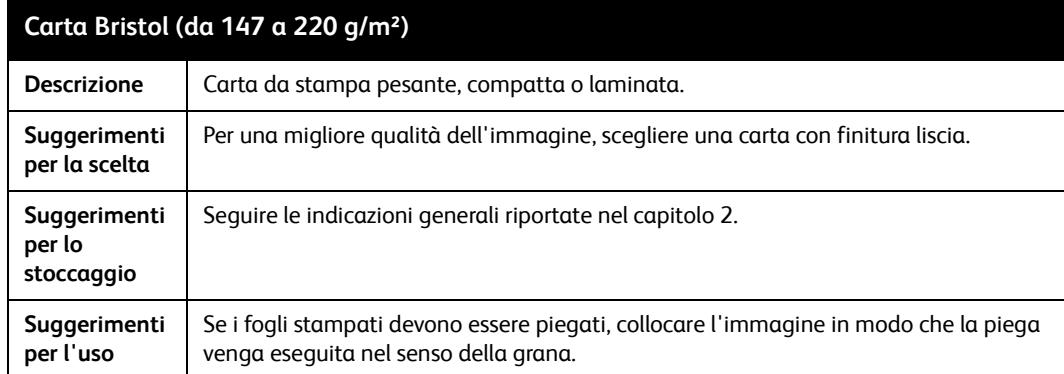

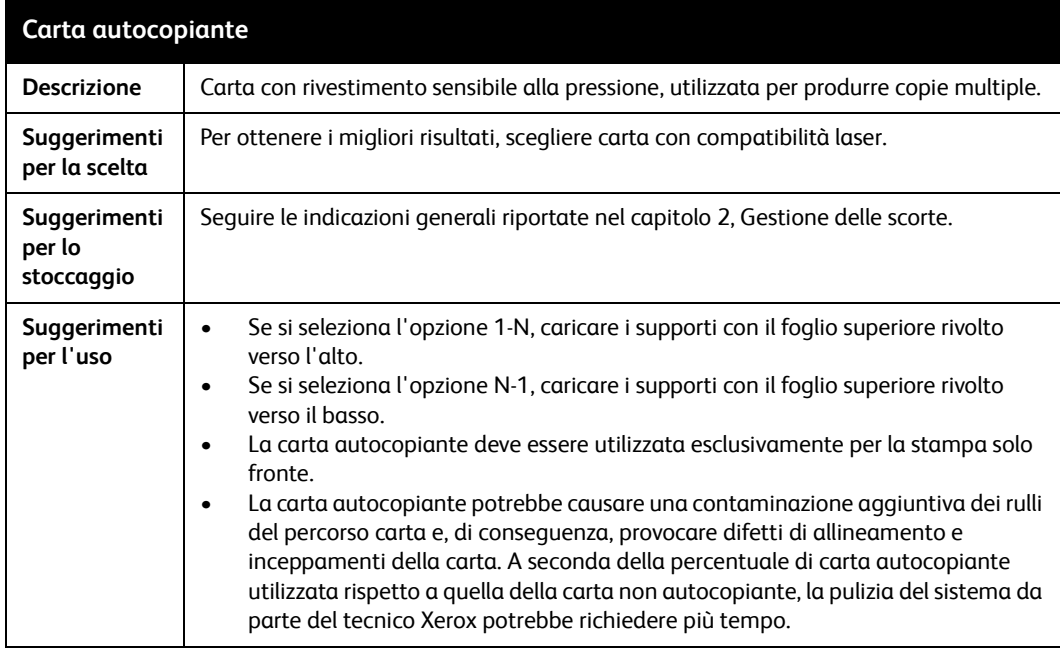

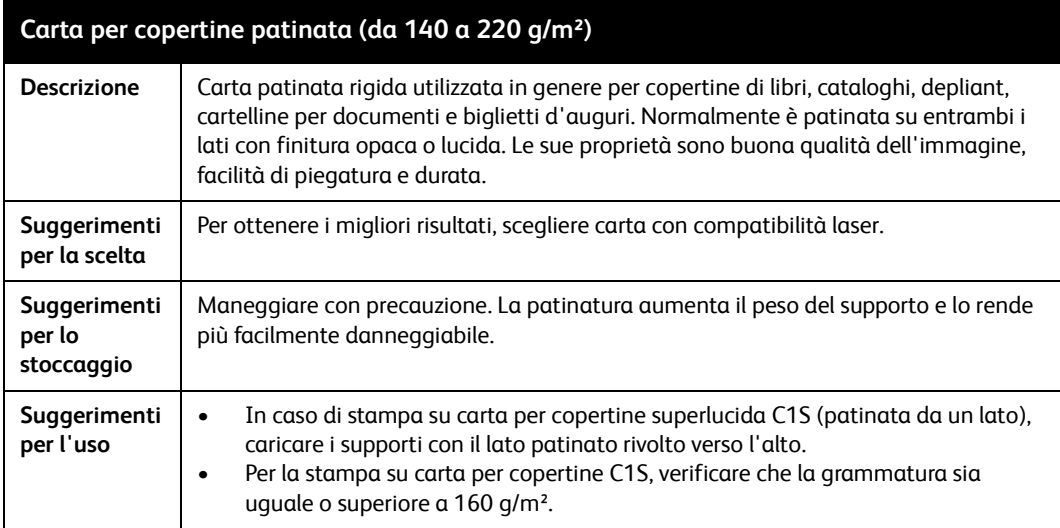

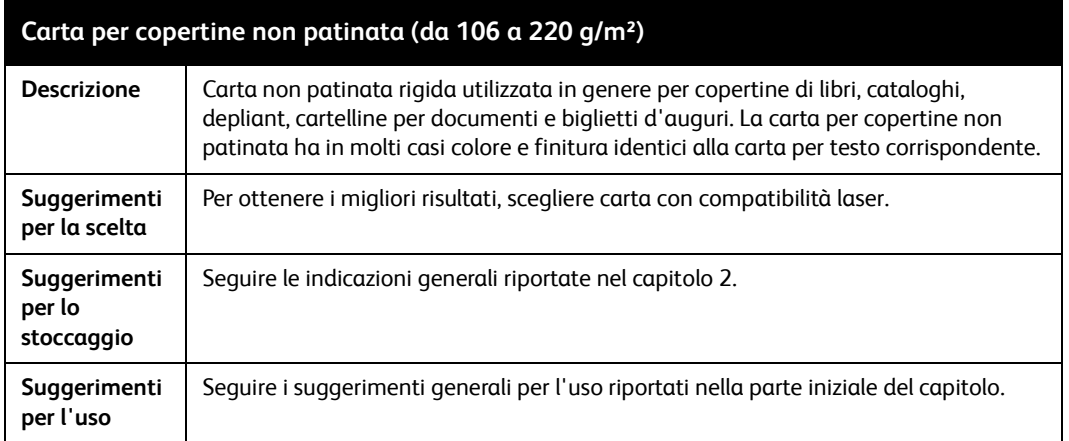

### $\overline{\mathbf{1}}$ **ATTENZIONE**

l'uso di carta perforata contenente ritagli residui può danneggiare il fotoricettore.

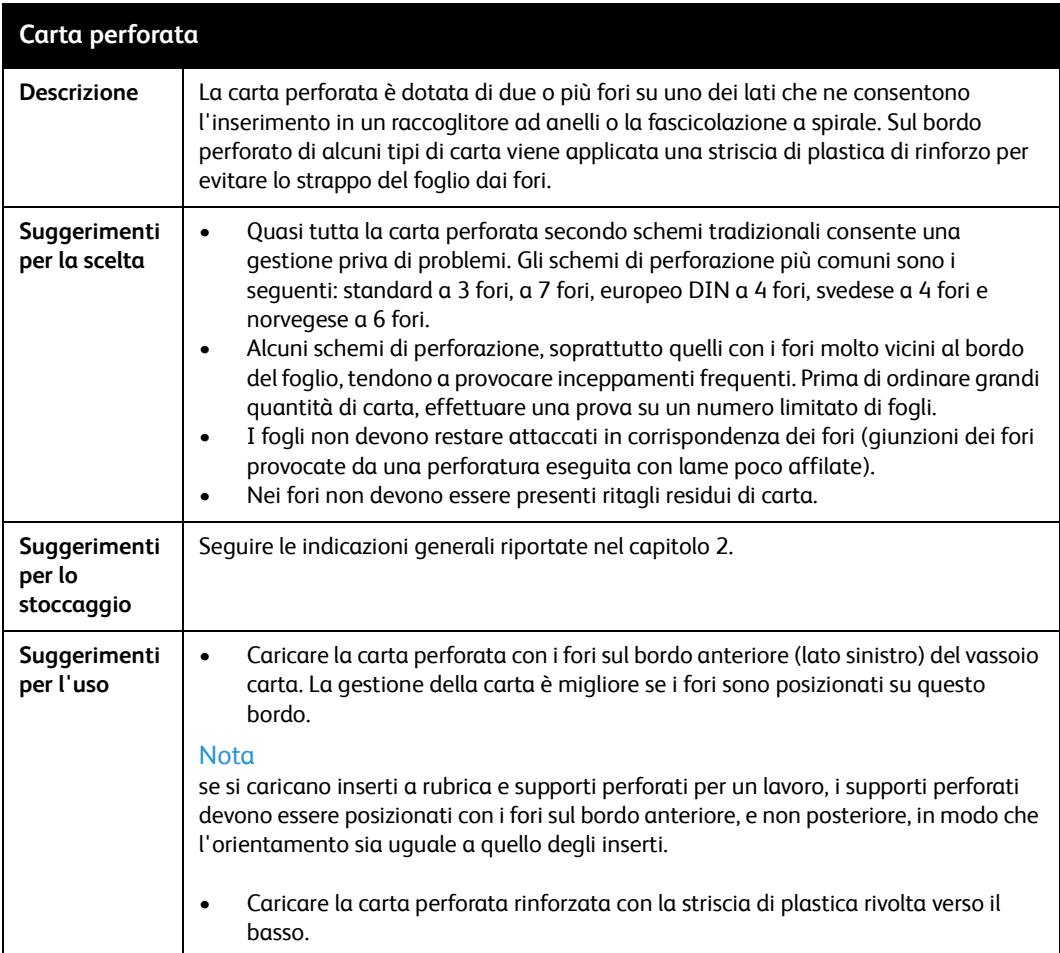

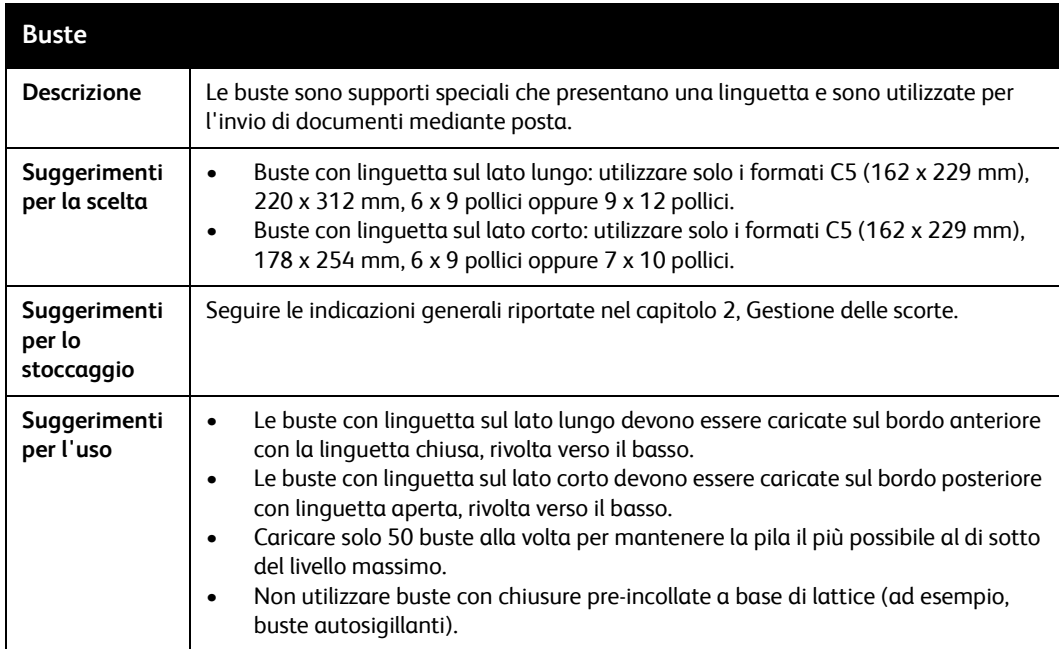

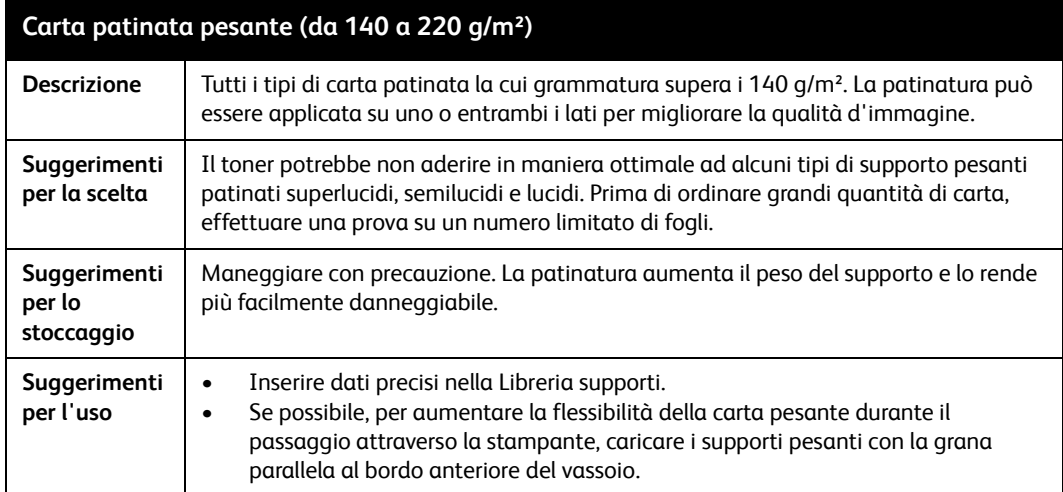

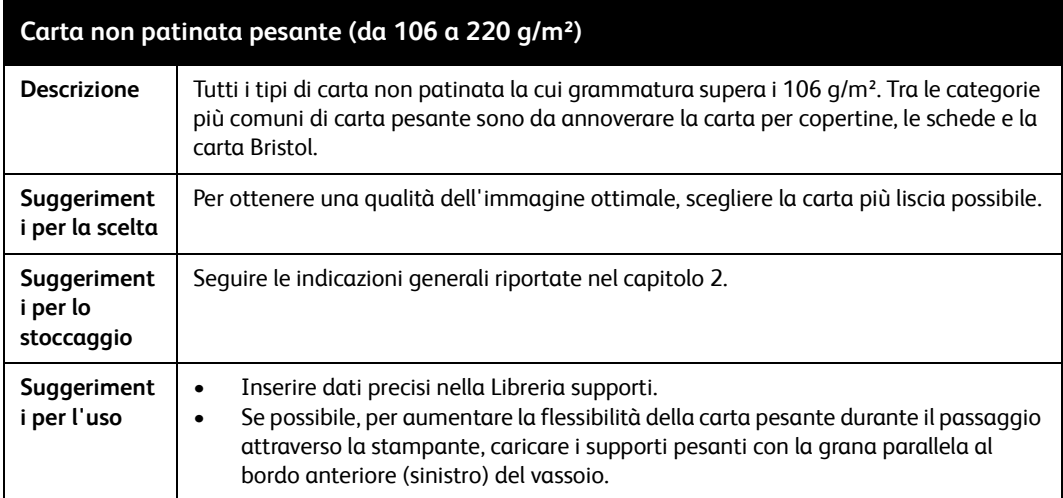

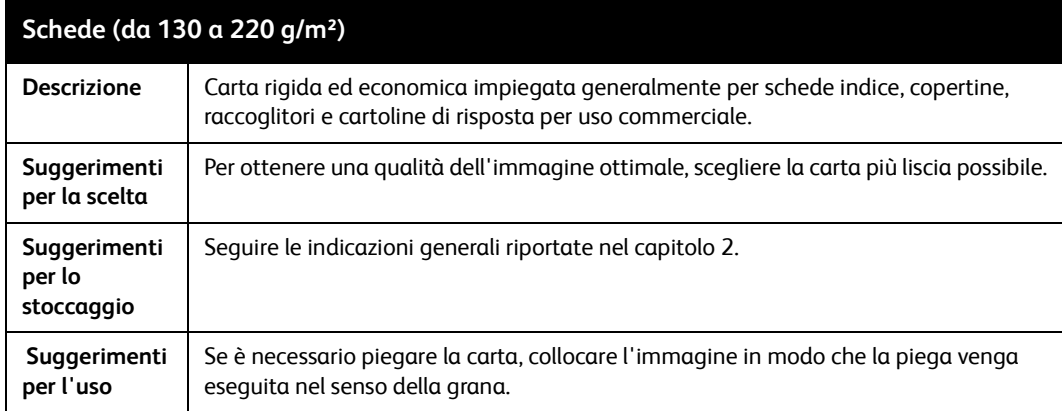

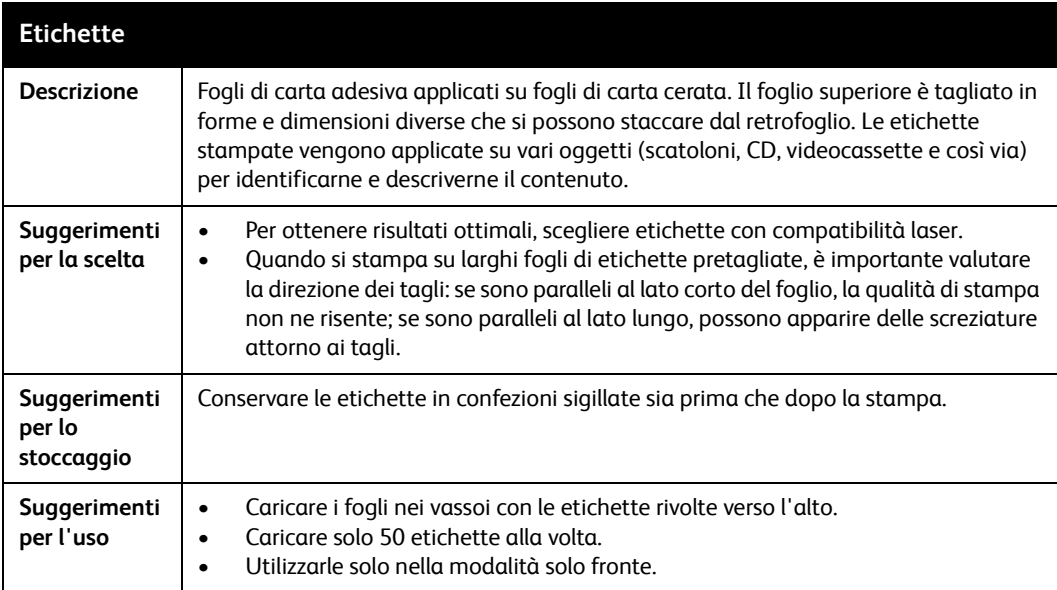

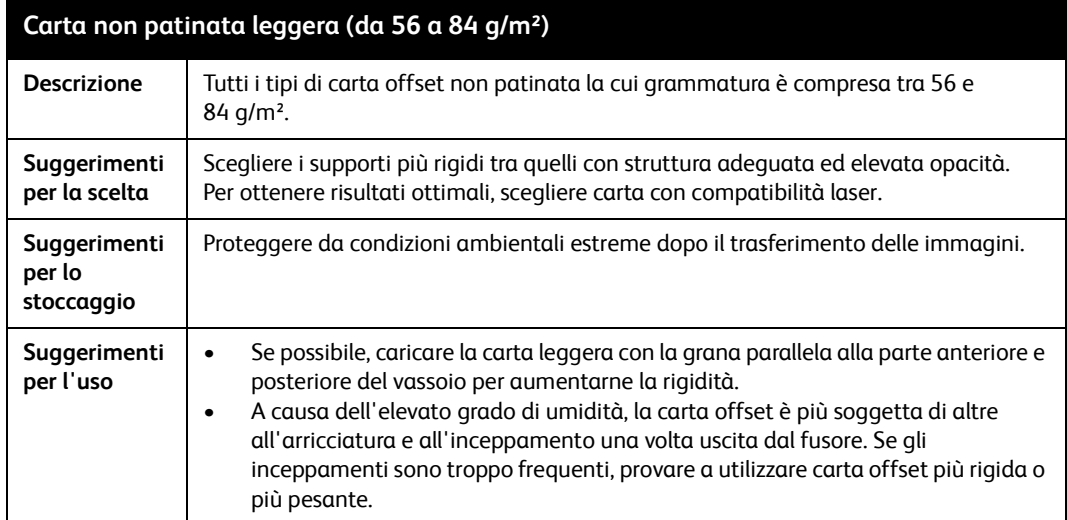

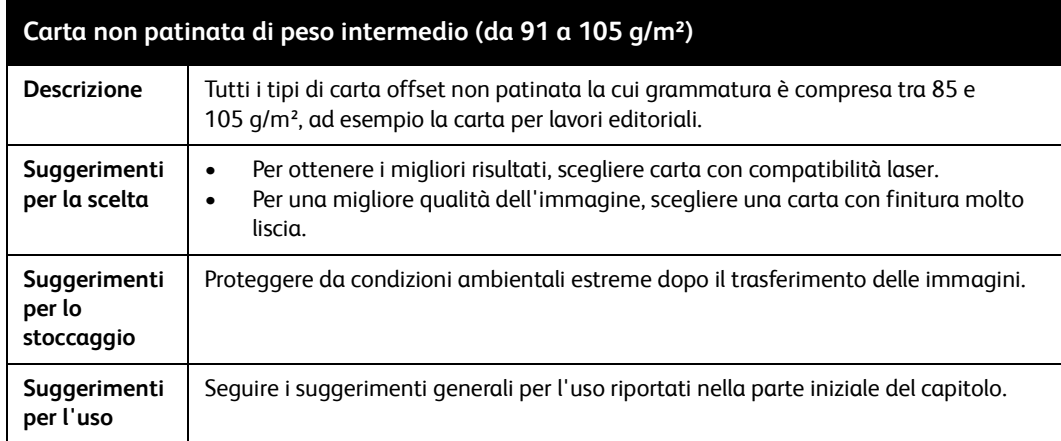

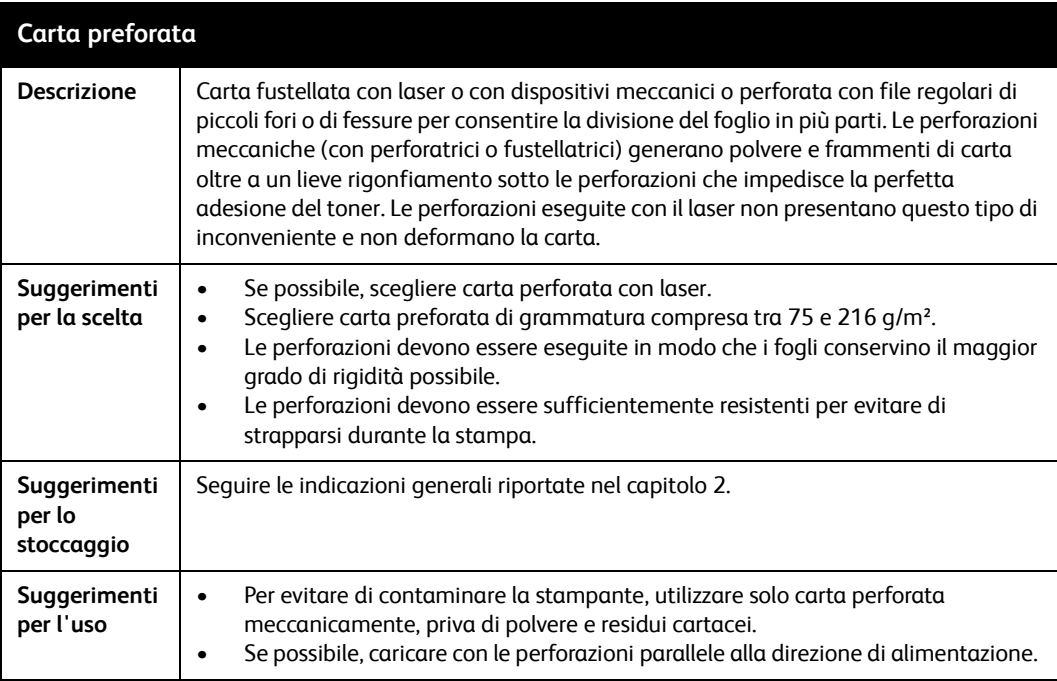

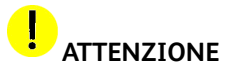

- evitare assolutamente di utilizzare fogli stampati con inchiostri a base di gomma o trattati con essiccanti (amido, talco o colofonia in polvere), che contaminerebbero la stampante provocando chiazzature di fondo, striature, depositi nel fusore e/o macchie sul fotoricettore.
- se si desidera utilizzare un supporto prestampato non collaudato da Xerox, contattare il rivenditore Xerox locale per consigli. Alcuni tipi di carta prestampata possono danneggiare il sistema.

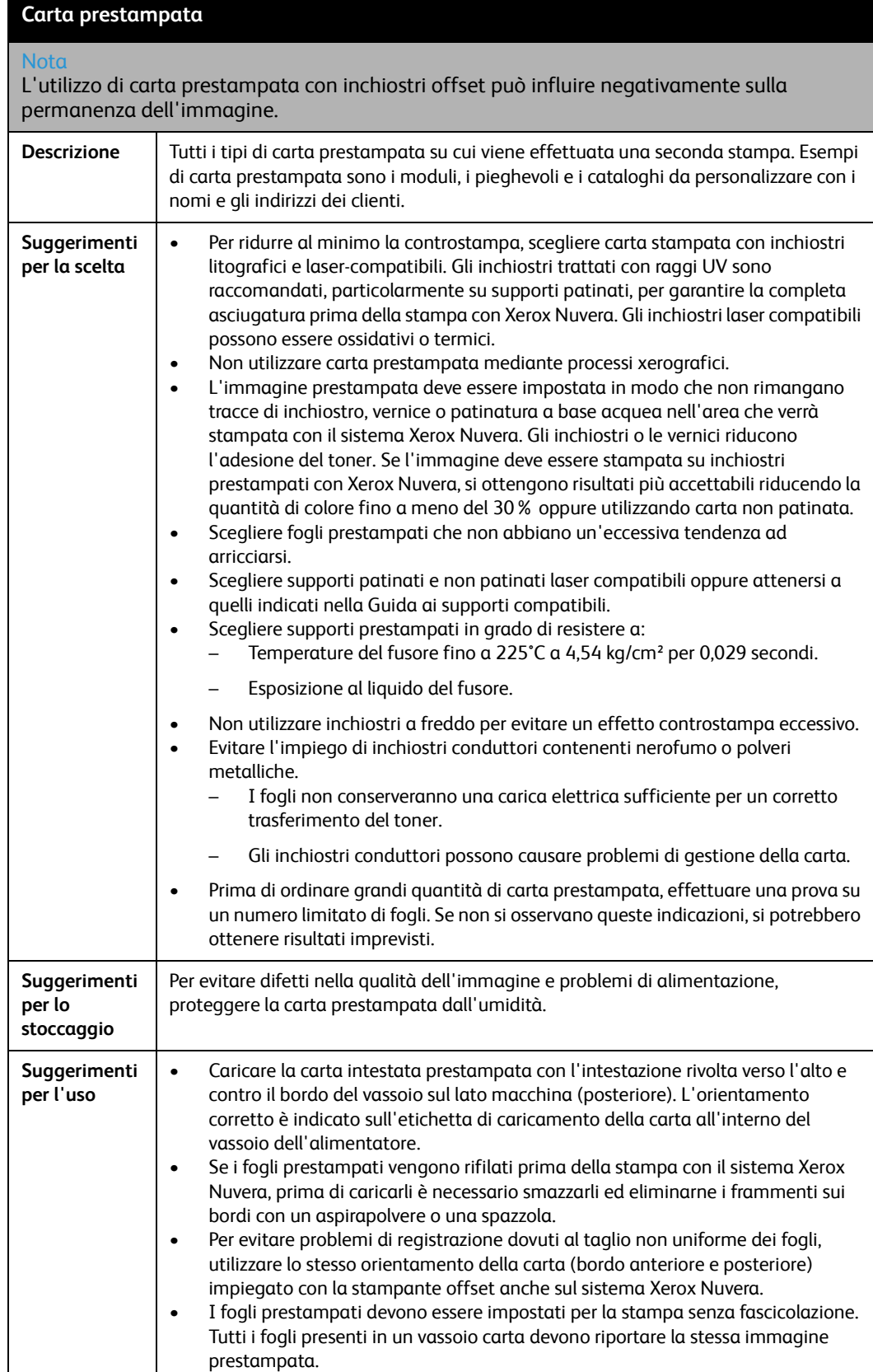

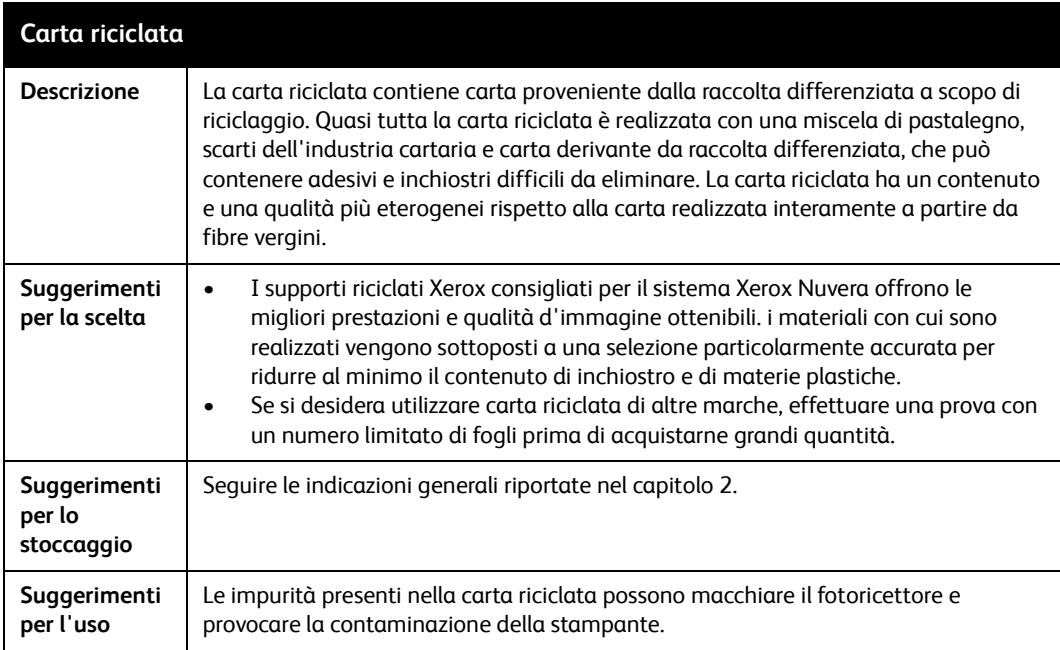

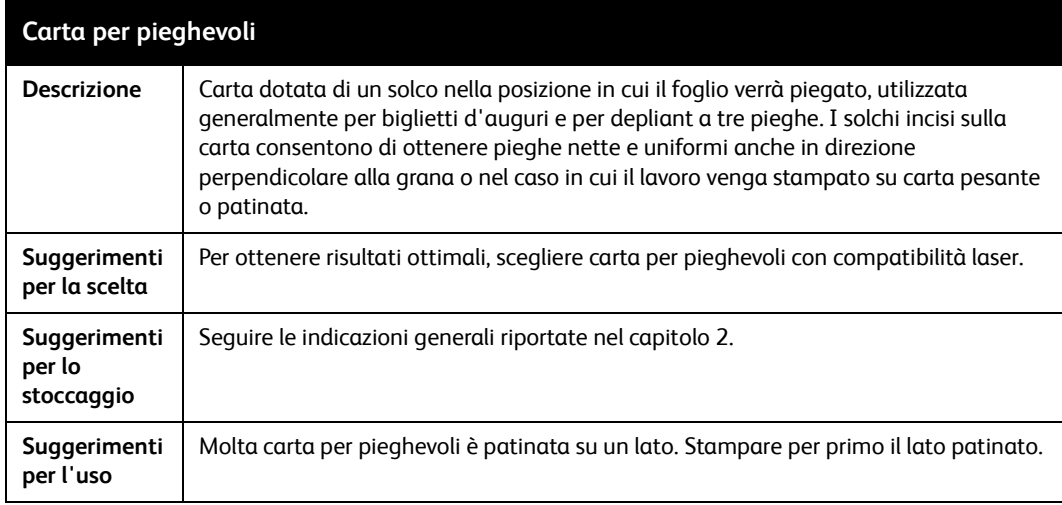

### IJ **ATTENZIONE**

 se si desidera utilizzare un supporto sintetico non collaudato da Xerox, contattare il servizio assistenza clienti Xerox o l'assistenza Xerox Nuvera per consigli. Alcuni materiali sintetici possono danneggiare il sistema.

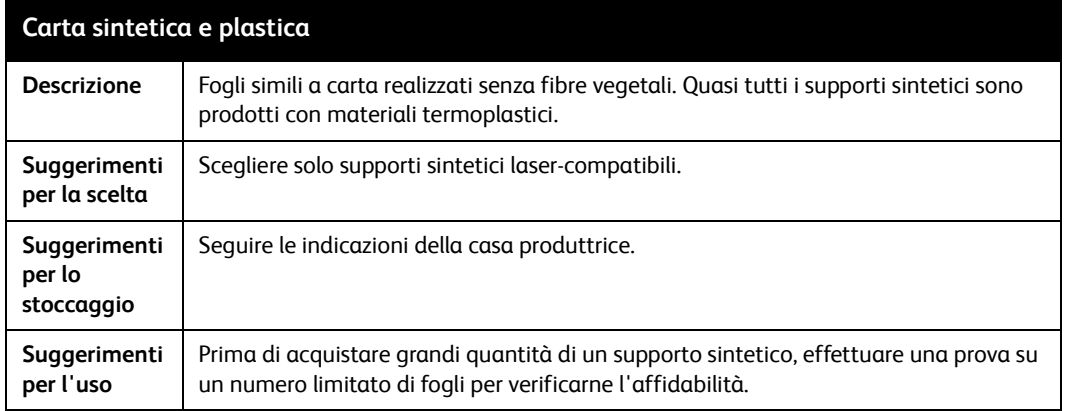

### **Inserti e divisori a rubrica**

### **Nota**

Prima di caricare inserti a rubrica in un vassoio carta, è necessario installare un'apposita guida sulla guida della carta posteriore. Se sono installate le guide corrette, gli inserti a rubrica possono essere alimentati da qualsiasi vassoio. Per ulteriori informazioni, vedere l'Appendice B.

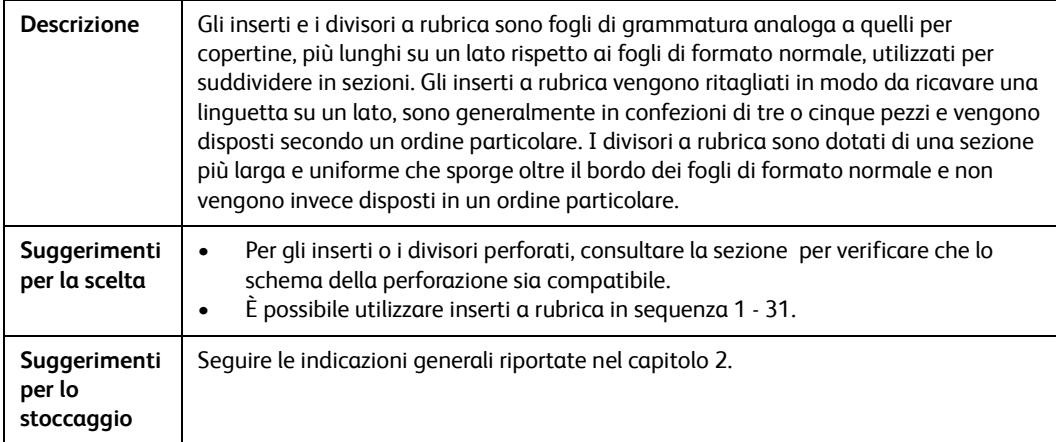

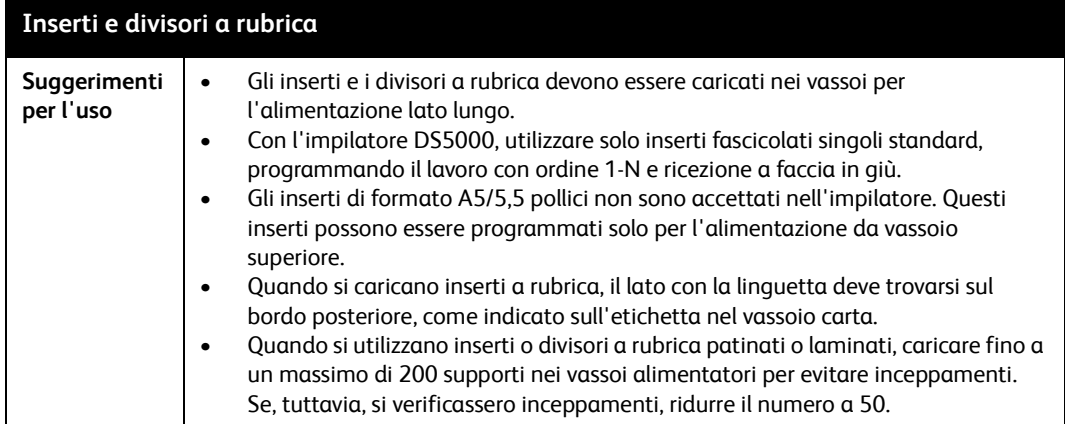

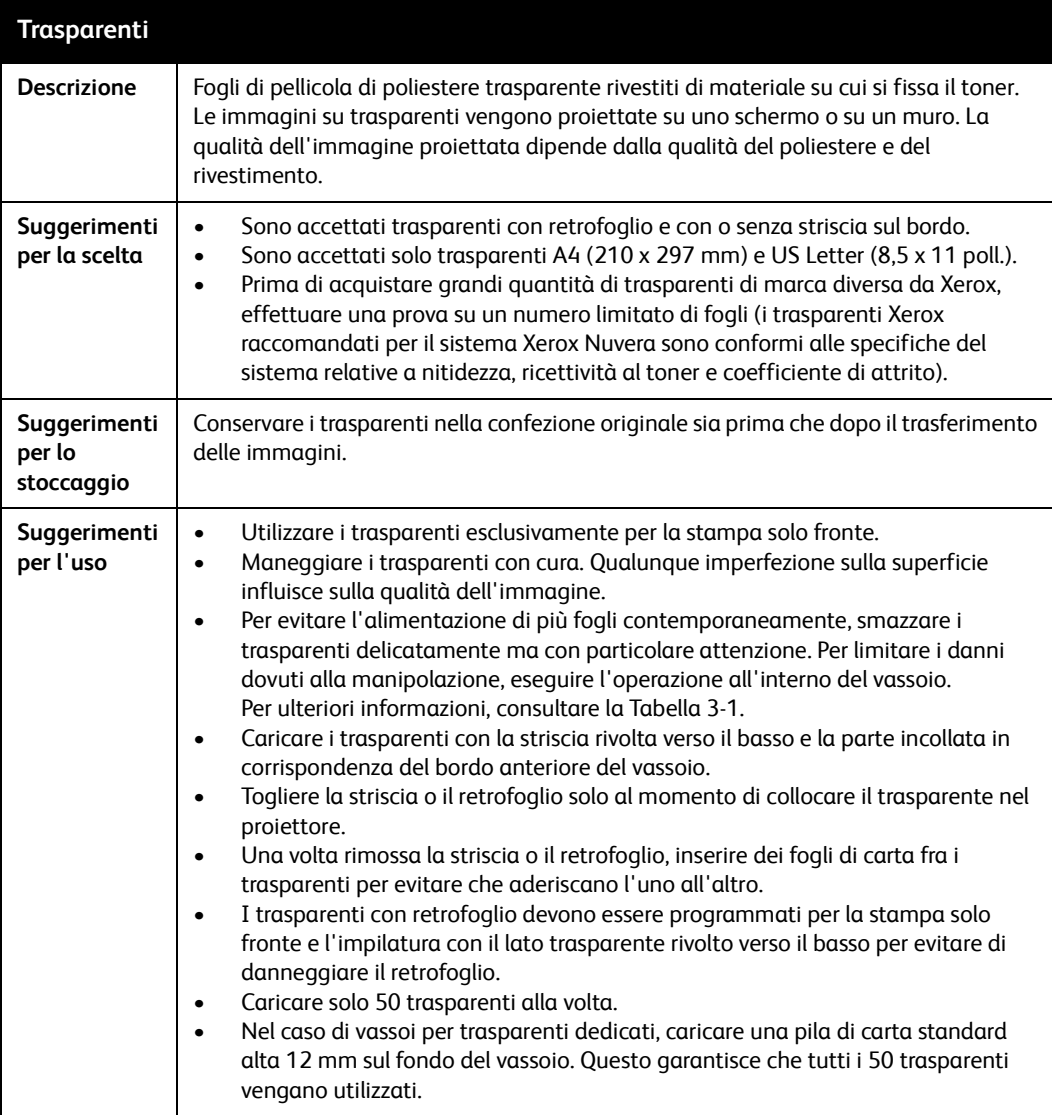

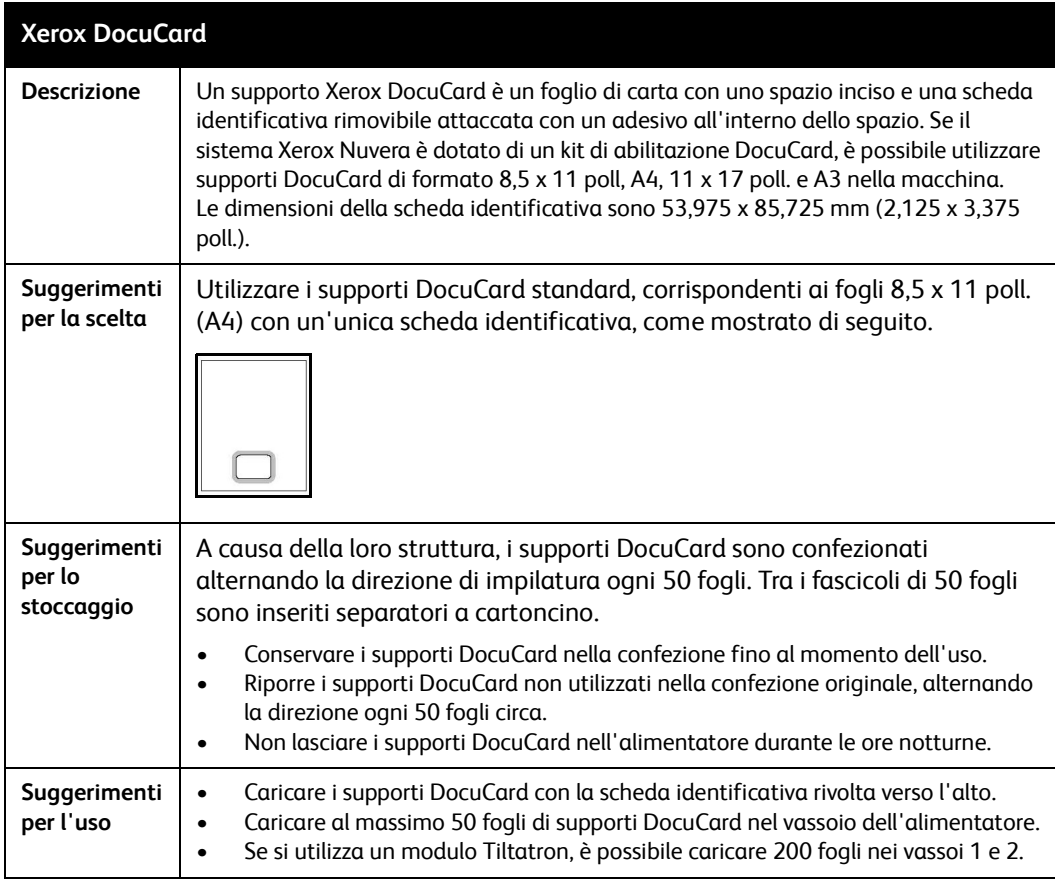

# Informazioni sui 4 supporti Xerox

Parallelamente alla progettazione di un nuovo dispositivo Xerox, vengono messi a punto anche i supporti e i materiali di consumo del sistema stesso. Il sistema Xerox Nuvera e i relativi supporti raccomandati Xerox sono stati progettati per la reciproca compatibilità meccanica, elettrica, fisica e chimica. Nessun produttore di carta conosce le tolleranze e le specifiche del sistema Xerox Nuvera meglio di Xerox, vale a dire nessun produttore è in grado di sviluppare tipi di carta altrettanto compatibili.

Xerox studia, sviluppa e collauda i propri supporti per verificarne la totale compatibilità e affidabilità sia con le apparecchiature Xerox sia con quelle di altre marche.

La qualità della carta Xerox è talmente affidabile che al cliente viene offerta la garanzia "Soddisfatti o rimborsati". Se entro 90 giorni dalla data della fattura il cliente non è soddisfatto delle prestazioni della carta, questa verrà sostituita gratuitamente.

# Supporti Xerox per stampa digitale

Xerox propone una linea completa di prodotti per il trasferimento digitale di immagini che comprende:

- carta digitale e per copertine non patinata, con alta calandratura (levigatura) per immagini di qualità superiore
- carta patinata tradizionale e per copertine in numerose finiture
- supporti speciali, fra cui:
	- Etichette
	- Trasparenti
	- opuscoli piegati in tre

# Accesso a informazioni online sulla carta

Una vasta gamma di supporti Xerox è stata sottoposta a test di resa della qualità dell'immagine e di gestione con il sistema Xerox Nuvera.

Per l'elenco più aggiornato dei supporti approvati da Xerox per il sistema Xerox Nuvera, visitare il sito Web riportato qui sotto.

http://www.xerox.com

Per ulteriori informazioni sui supporti che non compaiono nella Guida ai supporti compatibili di Xerox Nuvera, rivolgersi al fornitore dei materiali di consumo Xerox.

# Ordinazione supporti Xerox

### Canada

Per ordinare carta Xerox in **Canada, telefonare al numero 1-800-668-0199**.

### Stati Uniti

Per ordinare carta Xerox negli **Stati Uniti, telefonare al numero 1–800–822–2200**.

### Altri paesi

Per individuare le home page e i numeri di telefono Xerox per gli altri paesi:

- 1. Accedere al sito **<http://www.xerox.com>**.
- 2. Selezionare il nome del proprio paese dall'elenco a discesa visualizzato in cima alla pagina.

# Informazioni tecniche sui supporti Xerox

In caso di dubbi o domande riguardanti l'utilizzo di supporti Xerox con il sistema Xerox Nuvera, oppure in caso di problemi utilizzando supporti di altri fornitori, chiamare il numero del centro di assistenza per Xerox Nuvera.

# Conversione della grammatura da libbre a g/m²

Al di fuori degli Stati Uniti, quasi tutti i paesi adottano il sistema metrico decimale e indicano la grammatura della carta in grammi per metro quadrato (g/m²).

Nel sistema Xerox Nuvera vengono utilizzati solo i valori di grammatura carta espressi in g/m². Negli Stati Uniti molti produttori di carta, tra cui anche Xerox, riportano la grammatura sulla confezione sia in libbre che in  $q/m^2$ . Sarà quindi necessario convertire le libbre in  $q/m^2$  solo nel caso in cui la grammatura in g/m² non sia stata indicata.

# Formati e grammature di base

Negli Stati Uniti, per formato di base si intendono le dimensioni considerate standard da acquirenti e venditori per un determinato tipo di carta. I vari tipi di carta hanno formati di base diversi, stabiliti originariamente nella convinzione che un particolare formato fosse il migliore per stampare, piegare e rifilare un determinato tipo di carta.

La grammatura di base corrisponde al peso della carta. Negli Stati Uniti, la grammatura di base è espressa sotto forma di peso in libbre di una risma di carta (generalmente 500 fogli) tagliata nel formato di base.

### **Nota**

In base allo standard del settore, per la grammatura di base è ammessa una variazione del 5% in più o in meno. Pertanto, una risma di carta di qualità da 75 g/m² (20 libbre) può avere un peso effettivo compreso tra 71,43 e 78,95 g/m² (19 e 21 libbre).

Il formato di base viene utilizzato per determinare la grammatura di base come illustrato negli esempi che seguono:

- una risma (500 fogli) di **carta per copertine da 80 libbre**, nel formato di base (20 x 26 pollici) = **80 libbre**
- una risma (500 fogli) di **carta offset da 60 libbre**, nel formato di base (25 x 38 pollici) = **60 libbre**

La tabella che segue mostra i formati di base dei più comuni tipi di carta.

Nota

Il cartoncino per cartellini compare due volte nella tabella perché i formati di base normalmente in uso sono due.

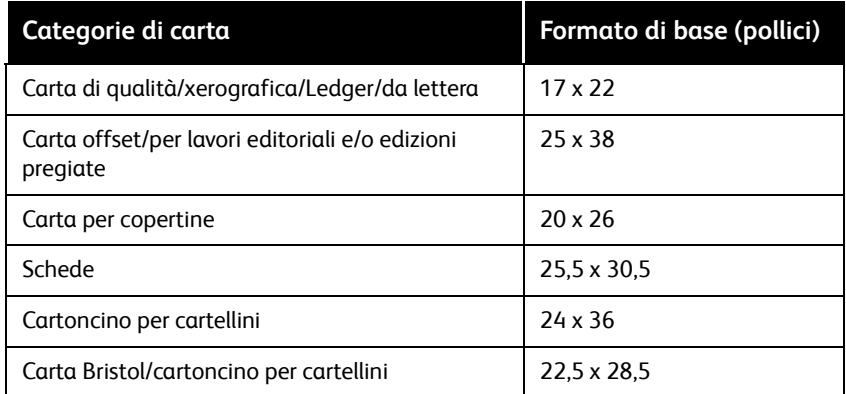

# Formula per la conversione della grammatura

Se si conosce la categoria della carta, è possibile utilizzare la formula seguente e i valori della tabella che segue per convertire la grammatura da libbre a g/m².

### Formula

(peso in libbre) x (moltiplicatore indicato in tabella) = (peso in g/m²)

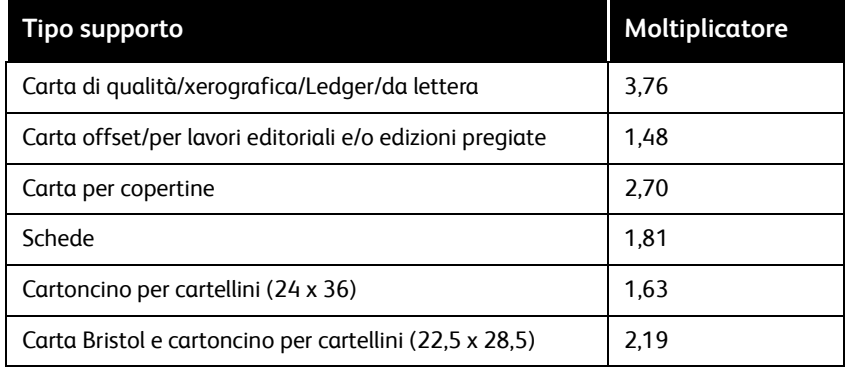

### Esempi

La grammatura della carta offset da 90 libbre è pari a circa 133 g/m².

90 x 1,4802 = 133,218

La grammatura della carta per copertine da 100 libbre è pari a circa 270 g/m²:

100 x 2,7042 = 270,42

# Tabella per la conversione della grammatura

- 1. Individuare il tipo di carta nella parte superiore della tabella.
- 2. Scendere nella colonna corrispondente per individuare la grammatura di base.
- 3. A sinistra, sulla stessa riga, è riportato il peso **approssimativo** in g/m².

Secondo lo standard del settore, per la grammatura di base è ammessa una variazione del 5% in più o in meno.

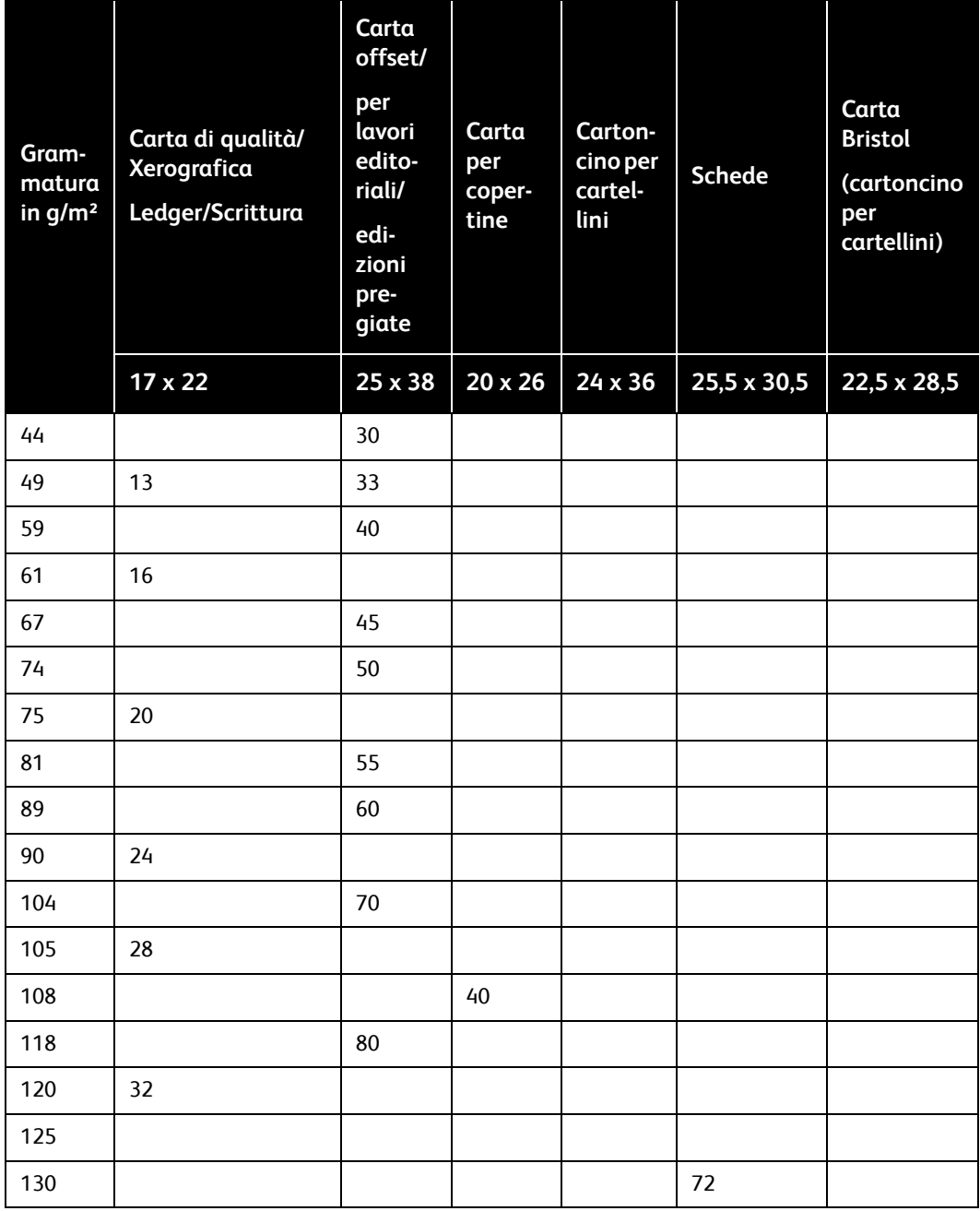

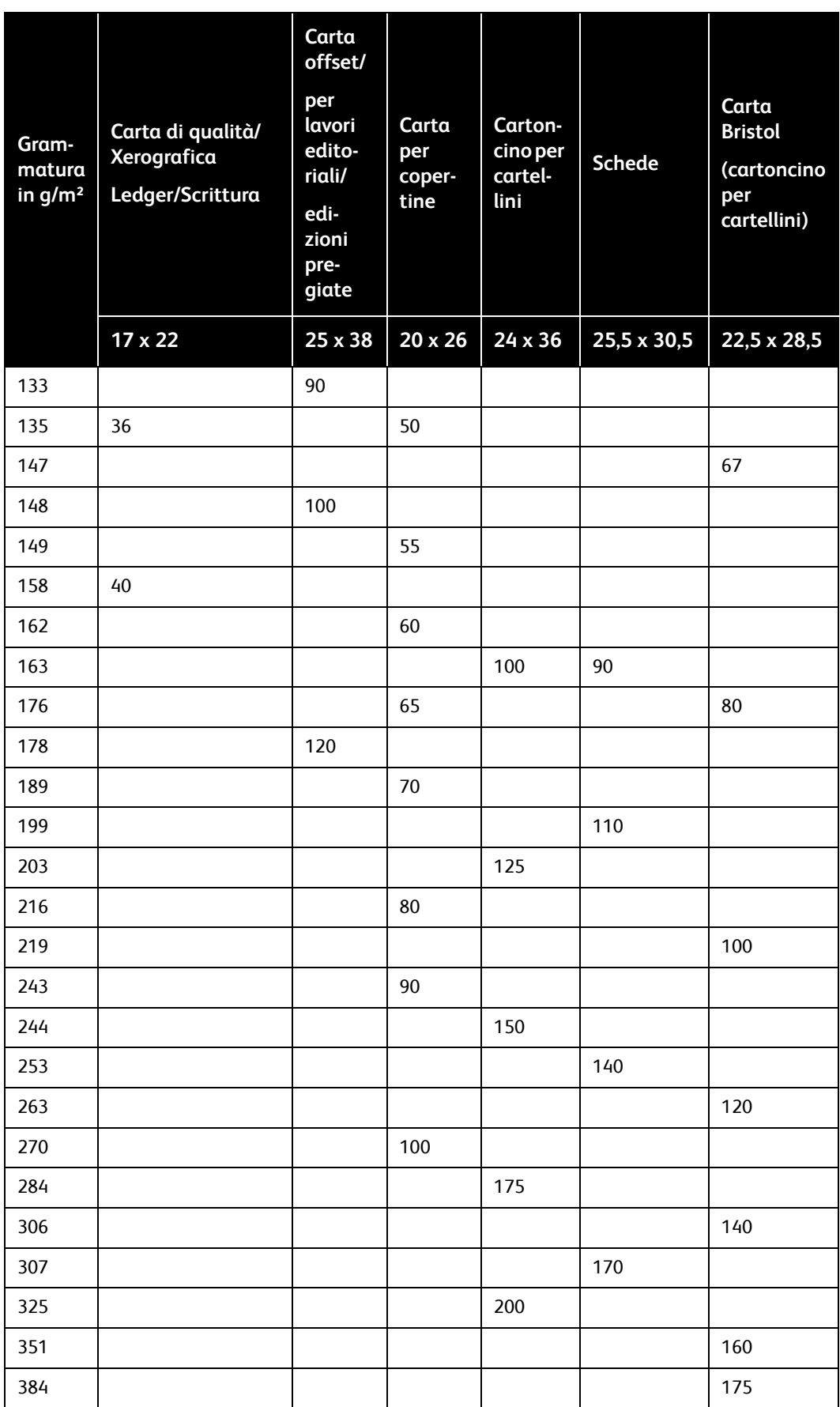

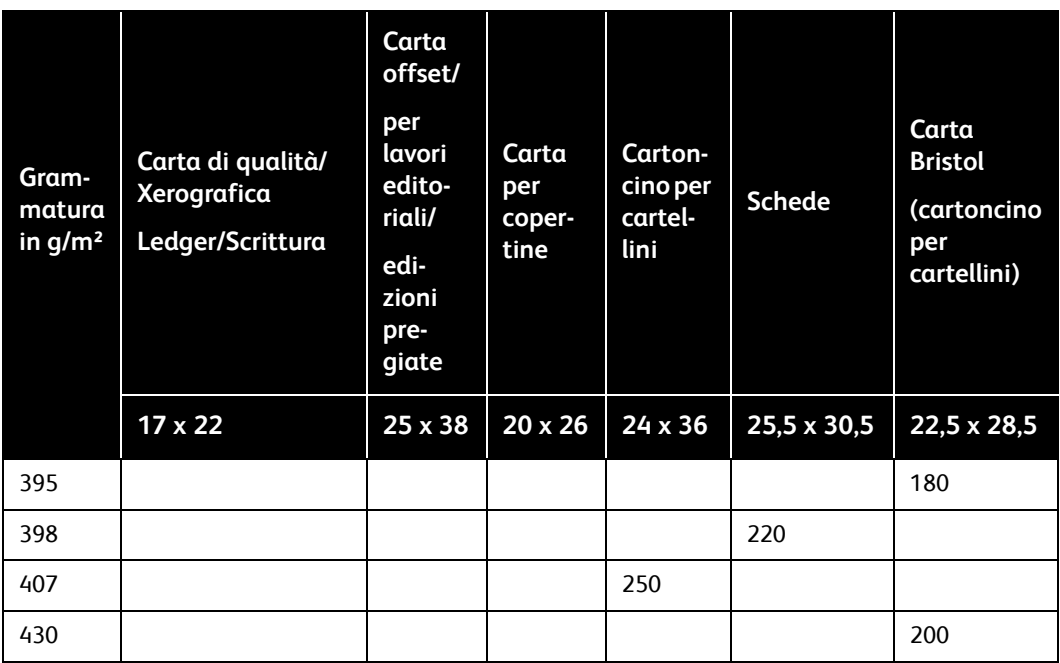

# Stampa con inserti

Dopo aver caricato supporti a rubrica nel vassoio carta, è necessario installare un'apposita guida sulla guida della carta posteriore. La guida evita che le soffiere allontanino i fogli con linguette sporgenti dal bordo anteriore del vassoio.

Ogni modulo di alimentazione include due guide per inserti. Una è contrassegnata A4/11 pollici e l'altra A5/5,5 pollici. Queste guide sono montate su supporti o in un'apposita sezione posizionata nello sportello anteriore del modulo alimentazione.

- Quando si utilizza la guida per inserti A4/11 pollici, il formato dell'inserto è 9 x 11 pollici (formato inserto A4, 223 x 297 mm), mentre quello della pagina è 8,5 x 11 pollici (A4, 210 x 297 mm).
- Quando si utilizza la guida per inserti A5/5,5 pollici, il formato dell'inserto è 8,5 x 6 pollici (formato inserto A5, 161 x 210 mm), mentre quello della pagina è 8,5 x 5,5 pollici (A5, 148 x 210 mm).

### **Nota**

Se non si è certi di disporre dei componenti necessari per la stampa di inserti o divisori a rubrica, rivolgersi al servizio di assistenza tecnica.

La guida per inserti A4/11 pollici può essere installata in qualsiasi vassoio. La guida per inserti A5/5,5 pollici può essere installata solo nei vassoi 1 e 2.

Al termine della stampa degli inserti, è necessario rimuovere dal vassoio le guide per inserti. Questo riduce il rischio di danneggiamento delle guide durante il caricamento di carta normale.

Si raccomanda di inviare i lavori stampati su inserti o divisori a rubrica al carrello impilatore anziché al vassoio superiore dell'impilatore (a meno che il formato del supporto sia inferiore a 178 x 254 mm). Quando si utilizzano inserti o divisori a rubrica, la struttura di questi supporti potrebbe influire negativamente sull'impilatura delle stampe nell'impilatore.

Una volta installata la guida per inserti a rubrica, programmare i lavori in base alle procedure di programmazione dei lavori con inserti a rubrica.

# Kit di guide per inserti a rubrica aggiuntivi

Se sono necessari kit aggiuntivi di guide per inserti da installare nel modulo di alimentazione (numero di parte: 600K14630), rivolgersi al servizio assistenza clienti Xerox. I kit possono essere montati dal cliente e sono forniti con le istruzioni di installazione.

# Installazione della guida per inserti a rubrica

Le istruzioni per l'installazione delle guide per inserti a rubrica sono incluse con il kit della guida per supporti con linguette del modulo di alimentazione. Le istruzioni sono anche disponibili all'indirizzo www.xerox.com (Istruzioni per il cliente: guide per inserti del modulo di alimentazione, N. di parte 701P42423) o sul CD della documentazione per il cliente di Xerox Nuvera.

# Ottimizzazione dei supporti per inserti a rubrica

### **Nota**

L'ottimizzazione dei supporti è disponibile solo per i sistemi Xerox Nuvera 200/288 Perfecting Production.

L'ottimizzazione dei supporti per inserti a rubrica è disponibile solo per i sistemi Xerox Nuvera 200/288 Perfecting Production. Questa modalità consente di massimizzare la produttività durante la stampa di lavori con supporti misti che comprendono inserti o divisori a rubrica aventi larghezza superiore a 215,9 mm (8,5 x 11 poll.).

Il numero di immagini sul fotoricettore durante un rivoluzione singola è indicata come modalità passo. Sono disponibili diverse modalità passo per diversi formati carta. Durante una variazione della modalità passo, esiste un ciclo morto (nessuna immagine sul fotoricettore) che determina una riduzione di produttività. In un lavoro con inserti a rubrica, le pagine del corpo e gli inserti hanno modalità passo diverse. Questo determina un ciclo morto ogni volta che la stampante passa da un formato pagina all'altro. Quando si abilita l'ottimizzazione supporti inserti a rubrica, tutte le pagine vengono eseguite con un unico modo passo per impedire il ciclo morto.

La velocità massima quando è abilitato il modo ottimizzazione supporti è di 240 impressioni al minuto, indipendentemente dalla presenza di supporti a rubrica nel lavoro.

Gli inserti a rubrica possono essere stampati solo fronte. I divisori a rubrica possono essere stampati su entrambi i lati, solo fronte o fronte/retro.

Per abilitare il modo ottimizzazione supporti durante la stampa di divisori:

- 1. Caricare i supporti in base alle etichette sui vassoi (nell'ordine 1, 2, 3, 4, 5, con 1 in cima). Le linguette devono essere rivolte verso il bordo posteriore. Se il lavoro utilizza divisori e pagine corpo con perforazione, accertarsi che entrambi i supporti siano caricati nel vassoio inserendo per primo il bordo con perforazione. Utilizzare solo inserti a rubrica con fascicolazione standard.
- 2. Programmare il supporto per vassoi di alimentazione ed eseguire il lavoro in modalità 1-N a faccia in giù.

### **Nota**

Il sistema presume che i divisori siano bordo destro verticale o bordo inferiore orizzontale. Se il lavoro contiene inserti diversi, potrebbe essere necessario selezionare una **[rotazione di 180 gradi]** per l'intero lavoro.

- 3. Dall'interfaccia utente di FreeFlow® Print Server, selezionare **[Stampante: Ottimizzazione dei supporti]**. Viene visualizzata la finestra Opzioni di ottimizzazione dei supporti.
- 4. Selezionare **[Inserti a rubrica]** e scegliere **[OK]**. È ora attiva la modalità Inserti a rubrica e il lavoro verrà stampato a una velocità massima di 240 ipm, indipendentemente dalla presenza di divisori al suo interno.

### **Nota**

Al termine dell'esecuzione dei lavori che includono inserti a rubrica, verificare di disabilitare la modalità Inserti a rubrica selezionando **[Stampante: Ottimizzazione dei supporti]** e quindi **[Normale]** dalla finestra di dialogo **Opzioni di ottimizzazione dei supporti**.

# Definizione dei supporti, programmazione e caricamento dei vassoi alimentatori

- 1. Dall'interfaccia del sistema, aggiungere il supporto per inserti alla Libreria supporti. Verificare la confezione supporti a rubrica per le informazioni richieste. Utilizzare i valori seguenti per questi attributi supporto:
	- Tipo di supporto = Inserti a rubrica
	- Sequenza = *numero di inserti in una serie*
	- Per la guida per inserti A4/11 pollici:
		- Larghezza = 229 mm (9 pollici: lato corto dell'inserto A4)
		- Altezza = 279 mm (11 pollici: lato lungo dell'inserto A4)
	- Per la guida per inserti A5/5,5 pollici mm:
		- Larghezza = 152 mm (6 pollici: lato corto dell'inserto A5)
		- Altezza = 216 mm (8,5 pollici: lato lungo dell'inserto A5)
- 2. Assegnare il supporto a rubrica a un vassoio alimentatore.

### **Nota**

Per la stampa in modalità solo fronte con una stazione di finitura tipo DS3500/DS5000 o BFM, caricare gli inserti **fascicolati in ordine standard**. Durante la stampa con una stazione di finitura multifunzione, caricare inserti a rubrica **con fascicolazione invertita**.

- 3. Caricare il supporto a rubrica come mostrato sull'etichetta del vassoio.
	- Caricare con le linguette sul bordo posteriore verso l'alto.
	- Verificare che i supporti con linguette standard e non patinati vengano caricati non oltre 12,7 mm (0,5 pollici) sotto la linea MAX.
	- È possibile caricare circa 100 supporti a rubrica laminati o patinati alla volta.
- 4. Regolare le guide del vassoio carta e gli eventuali supporti a rubrica erroneamente allineati.
- 5. Aprire lo sportello anteriore del modulo di alimentazione e rimuovere la guida per inserti (A4/11 o A5/5,5).
- 6. Installare la guida per inserti verificando che sia posta sotto il braccio di azionamento della guida della carta.
- 7. Assegnare il supporto A4 (8,5 x 11 poll.) o A5 (8,5 x 5,5 poll.) per il corpo del documento a un altro vassoio carta, quindi caricare il supporto.

Per ulteriori informazioni, vedere la *Guida per l'utente e training*.

# Stampa su supporti con linguette

La programmazione di un lavoro con inserti a rubrica include l'utilizzo di molte funzioni e opzioni del sistema Xerox Nuvera.

I lavori con supporti con linguette devono essere impostati in base al dispositivo di finitura del sistema. Durante la stampa di lavori con supporti con linguette, fare riferimento all'insieme di suggerimenti riportati di seguito.

### Sistemi con una stazione di finitura multifunzione (MFF)

- Utilizzare solo inserti a rubrica *con fascicolazione invertita*.
- Caricare i supporti posizionando in cima l'ultimo supporto a rubrica di un fascicolo. Per supporti a rubrica a 5 serie, caricare i supporti nell'ordine 5, 4, 3, 2, 1, accertandosi che 5 sia in cima.
- Caricare i supporti come indicato nelle etichette dei vassoi di alimentazione, con le linguette rivolte verso il bordo posteriore.
- Programmare i vassoi di alimentazione.
- Programmare il lavoro in modalità N-1 a faccia in su.
- Se si stampa su inserti a rubrica da 8,5 x 11 pollici, impostare le proprietà degli inserti come Pagine speciali solo fronte e impostare lo spostamento immagine su 0,5 pollici.
- Se si utilizzano inserti a rubrica prestampati, aggiungerli come inserti.
- Se nel lavoro vengono utilizzati inserti e pagine corpo con perforazione, entrambi i supporti sono caricati inserendo per primo il bordo con perforazione.
- Nel sistema si presume che gli inserti abbiano orientamento verticale (bordo destro) o orientamento orizzontale (bordo inferiore). Se il lavoro contiene inserti diversi, potrebbe essere necessario selezionare una **rotazione di 180 gradi** per l'intero lavoro.
- Se si utilizza la funzione Lavoro composto per programmare il lavoro con inserti a rubrica, selezionare **[Tipo di lavoro composto: Con inserti a rubrica o buste]**.
- Gli inserti *non possono* essere caricati nel modulo di inserimento.

### Sistemi con stazione di finitura DS3500 / DS5000 o BFM

- Utilizzare solo inserti a rubrica con *fascicolazione standard*.
- Caricare i supporti posizionando in cima il primo supporto a rubrica di un fascicolo. Per supporti a rubrica a 5 serie, caricare i supporti nell'ordine 5, 4, 3, 2, 1, accertandosi che 5 sia in cima.
- Caricare i supporti come indicato nelle etichette dei vassoi di alimentazione, con le linguette rivolte verso il bordo posteriore.
- Programmare i vassoi di alimentazione.
- Programmare il lavoro in modalità 1-N a faccia in giù.
- Se si stampa su inserti a rubrica da 8,5 x 11 pollici, impostare le proprietà degli inserti come Pagine speciali solo fronte e impostare lo spostamento immagine su 0,5 pollici.
- Se si utilizzano inserti a rubrica prestampati, aggiungerli come inserti.
- Se nel lavoro vengono utilizzati inserti e pagine corpo con perforazione, entrambi i supporti sono caricati inserendo per primo il bordo con perforazione.
- Nel sistema si presume che gli inserti abbiano orientamento verticale (bordo destro) o orientamento orizzontale (bordo inferiore). Se il lavoro contiene inserti diversi, potrebbe essere necessario selezionare una **rotazione di 180 gradi** per l'intero lavoro.
- Se si utilizza la funzione Lavoro composto per programmare il lavoro con inserti a rubrica, selezionare **[Tipo di lavoro composto: Con inserti a rubrica o buste]**.
- Gli inserti *possono* essere caricati nel modulo di inserimento.

# Gestione C dell'alimentatore

# Procedure di alimentazione

La programmazione dei vassoi carta può avvenire prima o dopo il caricamento della carta.

Per ulteriori informazioni, vedere la sezione Impostazione di supporti e vassoi nella *Guida per l'utente e training*.

Scegliere Vassoi carta dal menu Stampante per ottenere un elenco dei vassoi disponibili con le relative informazioni, compreso lo stato (attivo o inattivo) di ognuno e la quantità e il tipo di supporto contenuto.

# **ATTENZIONE**

La configurazione errata di qualsiasi attributo della carta potrebbe causare guasti o produrre una qualità d'immagine inaccettabile.

### **Nota**

La programmazione dei vassoi di inserimento è identica a quella dei vassoi alimentatori. Per istruzioni specifiche, vedere [Procedure delI'inseritore.](#page-67-0)

### Aggiunta di supporti in un vassoio direttamente dalla finestra Libreria supporti

- 1. Scegliere Libreria supporti dal menu Stampante.
- 2. Selezionare il supporto da assegnare al vassoio alimentatore. La riga corrispondente della tabella viene evidenziata.
- 3. Selezionare **[Supporti: Aggiungi ai vassoi]**.
- 4. Selezionare il vassoio di destinazione.
- 5. Fare clic su **[OK]**.
- 6. Caricare il supporto nel vassoio.

### Copia degli attributi supporto da un vassoio all'altro

- 1. Scegliere Vassoi carta dal menu Stampante.
- 2. Selezionare il supporto da copiare.
- 3. Selezionare **[Salva impostazioni]** dal menu a discesa Vassoio.
- 4. Inserire le informazioni nella finestra Salva impostazione vassoio.
- 5. Selezionare **[OK]**.
- 6. Selezionare il vassoio in cui inserire il supporto salvato.
- 7. Selezionare **[Carica impostazioni]** dal menu a discesa Vassoio.
- 8. Selezionare il supporto dall'elenco dei supporti salvati.
- 9. Selezionare **[OK]**.
- 10. Caricare il supporto nel vassoio.

### Caricamento di supporti senza linguetta nel vassoio

Per informazioni sul caricamento degli inserti nell'alimentatore, vedere [Caricamento della carta](#page-30-0)  [nei vassoi alimentatori](#page-30-0).

Per aggiungere i supporti senza linguetta nel vassoio alimentatore:

- 1. Prima di aprire il vassoio, attendere lo spegnimento del LED.
- 2. Quando il LED è spento, estrarre il vassoio dall'alimentatore finché non si blocca.
- 3. Allontanare le guide laterali e posteriore dalla pila di carta.

### **Nota**

Per caricare correttamente il supporto, leggere le istruzioni riportate sull'etichetta nella parte anteriore del vassoio. Prima di caricare supporti perforati, smazzare il bordo con i fori. Quando si caricano supporti patinati su un solo lato, per stampare sul lato patinato, seguire le istruzioni relative al caricamento di supporti prestampati.

- 4. Caricare il supporto nel vassoio. Mantenere il lato arricciato verso il basso. Caricare i supporti Xerox mantenendo il lato corrispondente al punto di chiusura della risma rivolto verso l'alto.
- 5. Posizionare una risma di carta al centro del vassoio e a contatto del bordo anteriore (sinistro).
- 6. Avvicinare le guide laterali e posteriore in modo che tocchino la pila. Continuare a caricare carta fino alla quantità consigliata.
- 7. Chiudere il vassoio lentamente, ma con decisione, finché non si blocca.

### Caricamento di supporti in un vassoio

### **Nota**

Prima di caricare inserti a rubrica in un vassoio alimentatore, è necessario installare un'apposita guida sulla guida carta posteriore. Ogni modulo di alimentazione include due guide per inserti. Per ulteriori informazioni, vedere l'Appendice B, Stampa con inserti a rubrica. Per accertarsi che sia presente l'hardware necessario, rivolgersi al centro di assistenza clienti Xerox.

### **Nota**

Per la stampa in modalità solo fronte con una stazione di finitura tipo DS5000 o BFM, caricare gli inserti **fascicolati in ordine standard**. Durante la stampa con una stazione di finitura multifunzione, caricare inserti a rubrica **con fascicolazione invertita**. Per evitare problemi di gestione dei supporti, non utilizzare inserti a rubrica con linguetta superiore a 13 millimetri per la stampa fronte/retro.

Per aggiungere gli inserti nel vassoio alimentatore:

- 1. Prima di aprire il vassoio, attendere lo spegnimento del LED.
- 2. Quando il LED è spento, estrarre il vassoio dall'alimentatore finché non si blocca.
- 3. Allontanare le guide laterali e posteriore dalla pila di carta.
- 4. Caricare il supporto nel vassoio.

### Nota

Quando si caricano inserti a rubrica, il lato con la linguetta deve trovarsi sul bordo posteriore, come indicato sull'etichetta nel vassoio alimentatore. in caso di impiego di inserti o divisori a rubrica patinati, limitare la quantità di supporti caricati nei vassoi degli alimentatori a 200 fogli per evitare inceppamenti.

- 5. Collocare il supporto contro il bordo anteriore (sinistro) del vassoio.
- 6. Avvicinare le guide laterali e quella posteriore in modo che tocchino la pila.
- 7. Chiudere il vassoio lentamente, ma con decisione, finché non si blocca.

### Alimentazione disabilitata in un vassoio

- 1. Selezionare il vassoio da programmare. La riga corrispondente della tabella viene evidenziata.
- 2. Fare clic con il pulsante destro del mouse sul vassoio da disabilitare.

### **ATTENZIONE**

Se si seleziona Disabilita vassoio per disabilitare l'alimentazione da un vassoio, gli attributi del supporto vengono cancellati dal vassoio. Prendere nota del nome del supporto per rendere più facile la riprogrammazione del vassoio.

3. Selezionare **[Vassoio: Disabilita vassoio]**.

### Visualizzazione di un elenco di vassoi e delle relative impostazioni

Per visualizzare un elenco dei vassoi collegati all'IOT, scegliere Vassoi carta dal menu Stampante.

# <span id="page-67-0"></span>Procedure delI'inseritore

Assegnare un supporto a un vassoio del modulo inseritore seguendo la stessa procedura utilizzata per i vassoi alimentatori.

Se viene programmato lo stesso supporto per un vassoio alimentatore e un vassoio di inserimento, il sistema dà la priorità al vassoio alimentatore.

Per evitare di utilizzare il vassoio errato, è possibile copiare il supporto e assegnargli un nome esclusivo. In seguito, è possibile programmare il vassoio alimentatore e quello di inserimento con una o l'altra versione del nome.

# Gestione delle stazioni di finitura e degli impilatori

# Procedure della stazione di finitura

Scegliere Finitura e/o Impilatura dal menu Stampante per visualizzare un elenco delle stazioni di finitura e delle relative informazioni, compreso se la stazione di finitura è abilitata o disabilitata e la modalità di programmazione di ciascuna stazione di finitura.

# Limiti dell'impilatore

L'impilatore DS5000 è in grado di impilare 5000 fogli di carta di qualità da 75 g/m². Il vassoio di impilatura è uno solo, sebbene l'impilatore sia dotato di due carrelli di impilatura intercambiabili.

L'impilatore DS3500 è in grado di impilare 3500 fogli di carta di qualità da 75 g/m². Il dispositivo trasporta inoltre i fogli dal motore di stampa all'impilatore ed è in grado di registrare di nuovo i fogli e ruotarli. L'impilatore DS3500 è inoltre dotato di un vassoio superiore che può essere utilizzato come destinazione valida e vassoio dei fogli di scarto.

Il formato foglio minimo supportato dagli impilatori è di 178 mm (7 pollici) nella direzione di elaborazione e 254 mm (10 pollici) nella direzione perpendicolare all'elaborazione. Qualsiasi tipo di carta con formato inferiore può essere programmato per il vassoio superiore e non per l'impilatore.

### Scaricamento del carrello dell'impilatore

Per rimuovere i fogli dal carrello dell'impilatore o dal vassoio superiore:

- 1. Se il sistema indica che l'impilatore deve essere scaricato, passare al punto 3. Per iniziare manualmente lo scaricamento di un carrello o di un vassoio superiore specifico, passare al punto 2.
- 2. Premere il pulsante <**Scarica**> dal pannello di controllo dell'impilatore e attendere che il dispositivo sia pronto per lo scaricamento.
- 3. Per scaricare un carrello dell'impilatore, aprire lo sportello anteriore dell'impilatore.
- 4. Estrarre il carrello dall'impilatore.
- 5. Estrarre la pila di fogli dal carrello (oppure utilizzare l'altro carrello).
- 6. Inserire il carrello nell'impilatore.
- 7. Chiudere con decisione lo sportello dell'impilatore.

### Visualizzazione delle impostazioni dell'impilatore

Per visualizzare le impostazioni di un impilatore, fare doppio clic sul nome dell'impilatore nella finestra Impilatura per aprire la finestra di impostazione di tutti gli impilatori.

# Gestione della E Libreria supporti

Scegliere Libreria supporti dal menu Stampante per visualizzare l'elenco dei supporti.

# Definizione di un nuovo supporto

### **ATTENZIONE**

La configurazione errata di qualsiasi attributo della carta potrebbe causare guasti o produrre una qualità d'immagine inaccettabile.

- 1. Scegliere **Libreria supporti** dal menu Stampante.
- 2. Nella finestra Libreria supporti selezionare **Nuovo supporto**.
- 3. Verrà visualizzata la finestra **Nuovo supporto**.

### Nota

Per il nome supporto non viene fatta distinzione tra maiuscole e minuscole; il nome tuttavia deve essere univoco.

- 4. Il campo Nome appare vuoto: digitare un nuovo valore nel campo.
- 5. Immettere le proprietà del supporto.
- 6. Ripetere i punti 5 e 6 per ogni attributo da modificare.
- 7. Fare clic su **Opzioni** per aggiungere o modificare il campo Commenti. I commenti vengono visualizzati nella finestra di impostazione di questo supporto.
- 8. Fare clic su **Aggiungi supporto**. Un messaggio di informazione conferma l'aggiunta del supporto.
- 9. Selezionare **Chiudi** per chiudere la finestra Nuovo supporto.

Tenere aperta la finestra Nuovo supporto se si desidera aggiungere altri supporti.

## Cancellazione di un supporto

Solo un utente con privilegi amministrativi può cancellare supporti dalla Libreria supporti.

### **Nota**

Non è consentito cancellare un supporto utilizzato per il lavoro in fase di elaborazione. Non è consentito cancellare un supporto assegnato a un vassoio. Prima di continuare, programmare un altro supporto per il vassoio.

Per cancellare il supporto specificato dalla Libreria supporti:

- 1. Scegliere Libreria supporti dal menu Stampante.
- 2. Selezionare il supporto da eliminare. La riga corrispondente della tabella viene evidenziata.
- 3. Selezionare **[Supporto: Cancella]**. Viene visualizzata una finestra di conferma.
- 4. Per cancellare il supporto dalla Libreria supporti, selezionare **[Sì]**.

## Modifica degli attributi di un supporto

Per visualizzare gli attributi del supporto per un supporto specifico, scegliere Libreria supporti dal menu Stampante e fare doppio clic sul supporto. Viene visualizzata una finestra e gli attributi supporto possono essere modificati da un amministratore.

## **ATTENZIONE**

La configurazione errata di qualsiasi attributo della carta o di un supporto potrebbe causare guasti o produrre una qualità d'immagine inaccettabile.

### **Nota**

Non è consentito modificare gli attributi di un supporto utilizzato per il lavoro in fase di elaborazione.

Non è consentito modificare gli attributi di un supporto assegnato a un vassoio. Prima di continuare, programmare un altro supporto per il vassoio.

- 1. Scegliere **Libreria supporti** dal menu Stampante.
- 2. Selezionare il supporto da modificare. La riga corrispondente della tabella viene evidenziata.
- 3. Fare doppio clic sulla riga per aprire la finestra Proprietà.
- 4. Modificare le proprietà del supporto.

### Nota

Per il nome supporto non viene fatta distinzione tra maiuscole e minuscole; il nome tuttavia deve essere univoco.

- 5. Se necessario, fare clic su **Opzioni** per aggiungere o modificare il campo Commenti. I commenti vengono visualizzati nella finestra di impostazione di questo supporto.
- 6. Al termine, fare clic su **OK**.
## Glossario dei termini F relativi alla carta

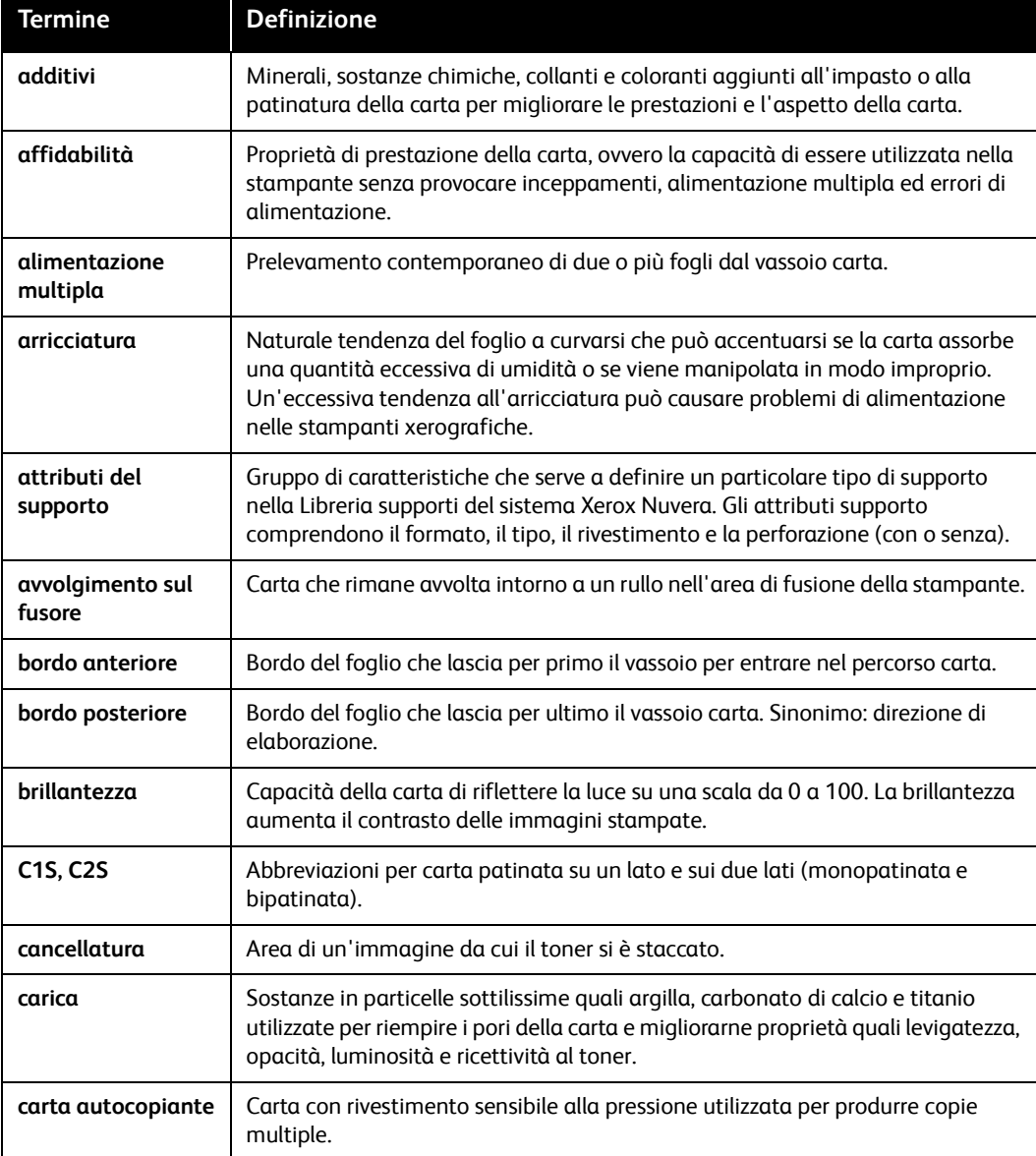

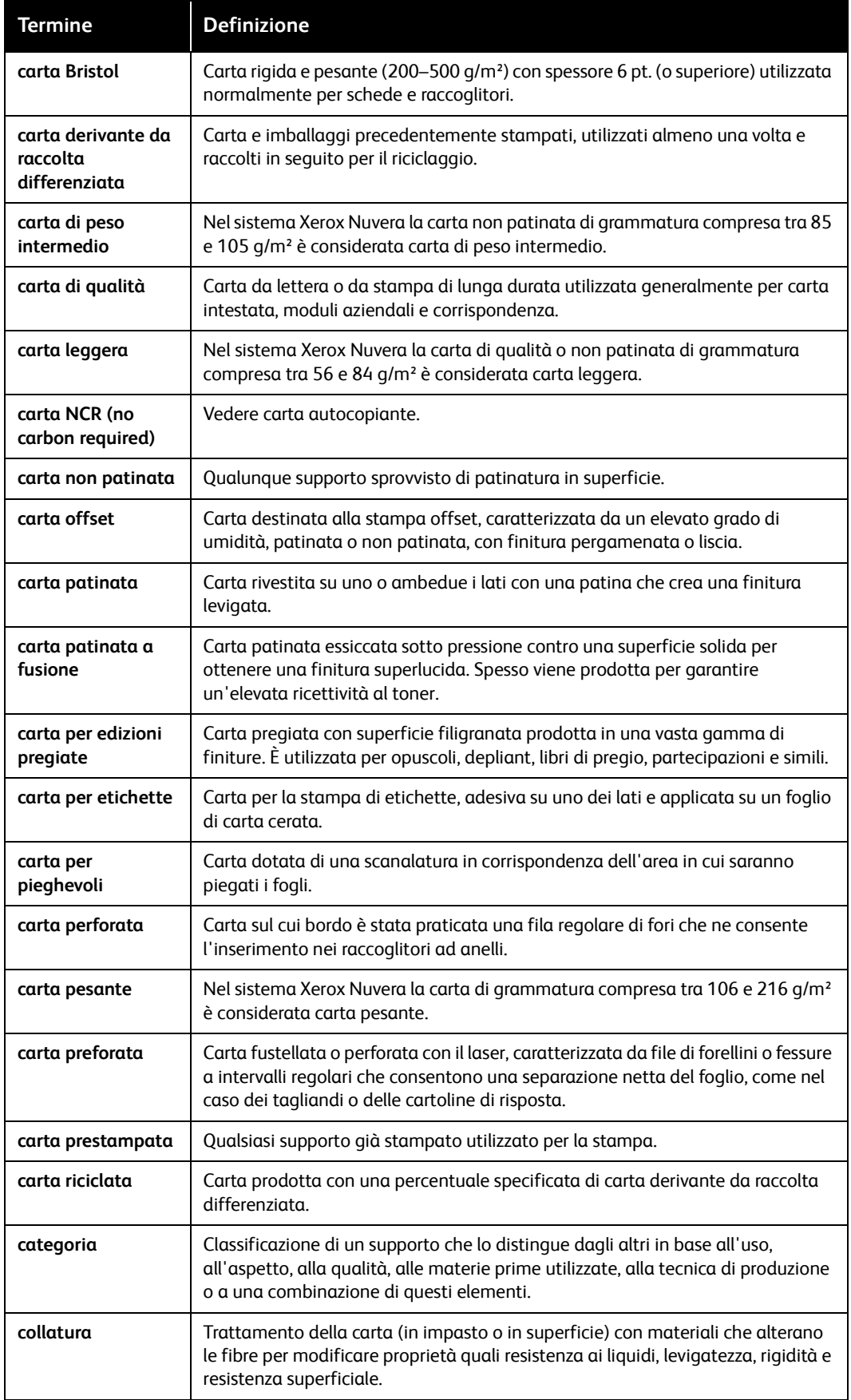

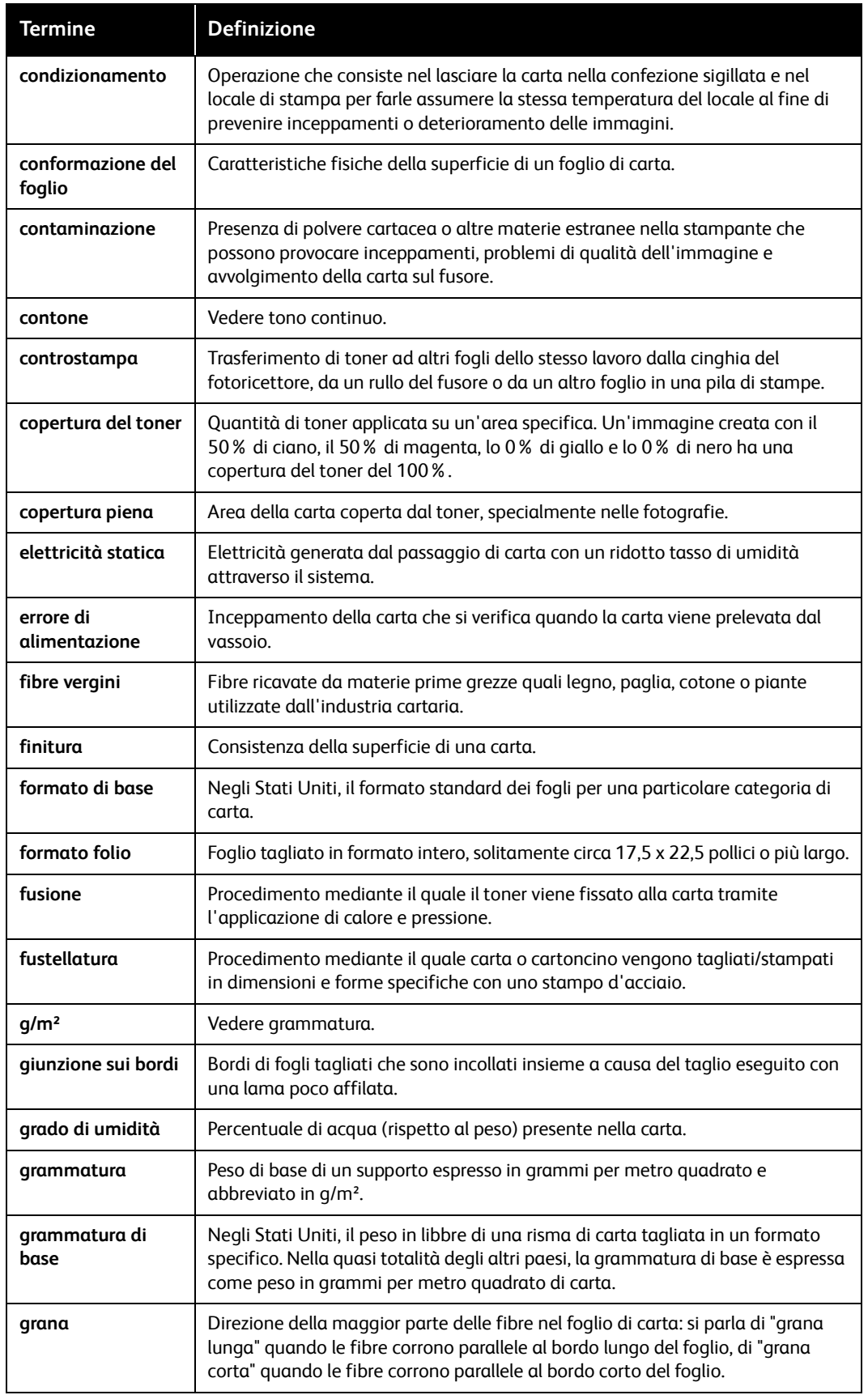

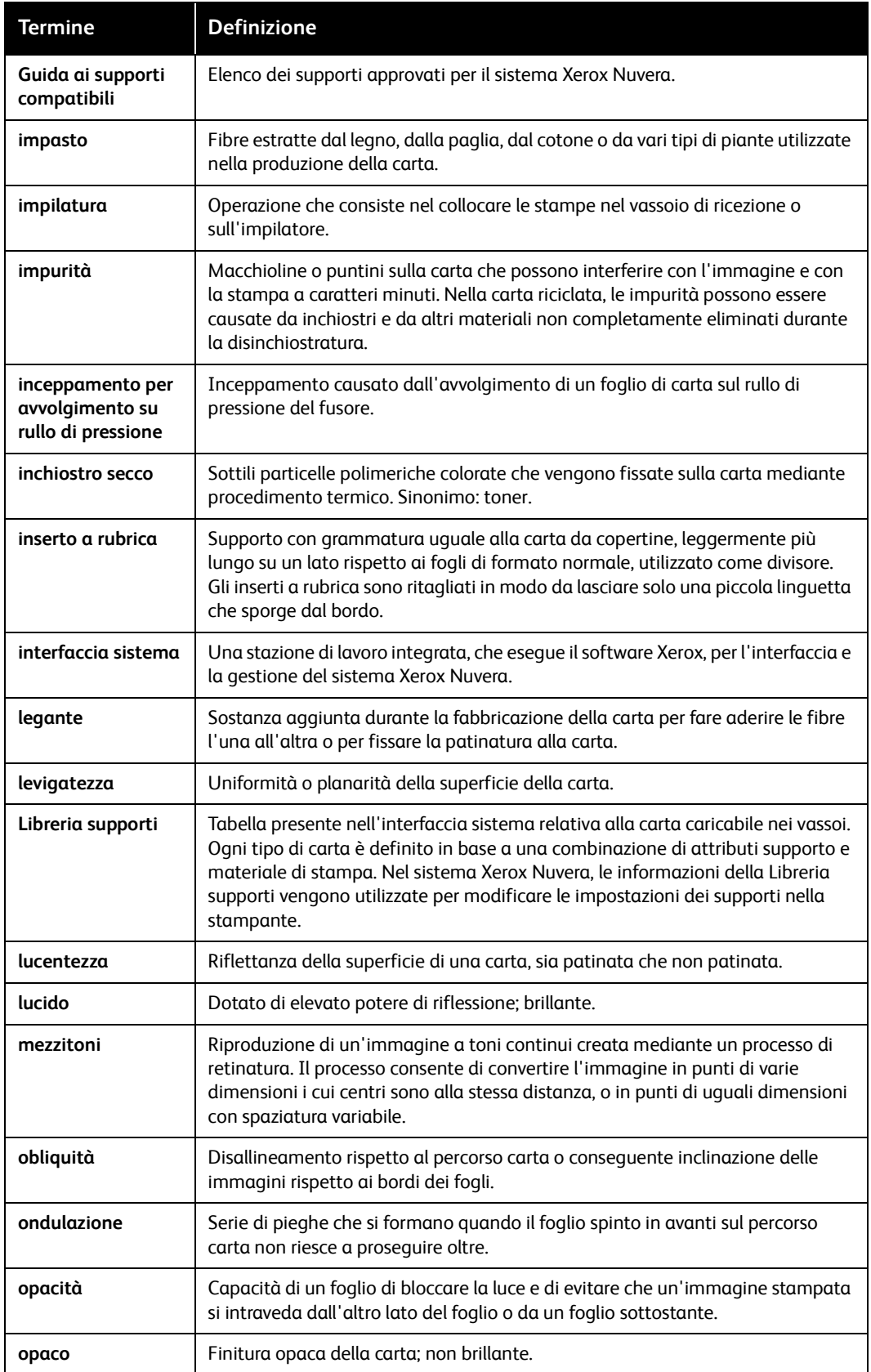

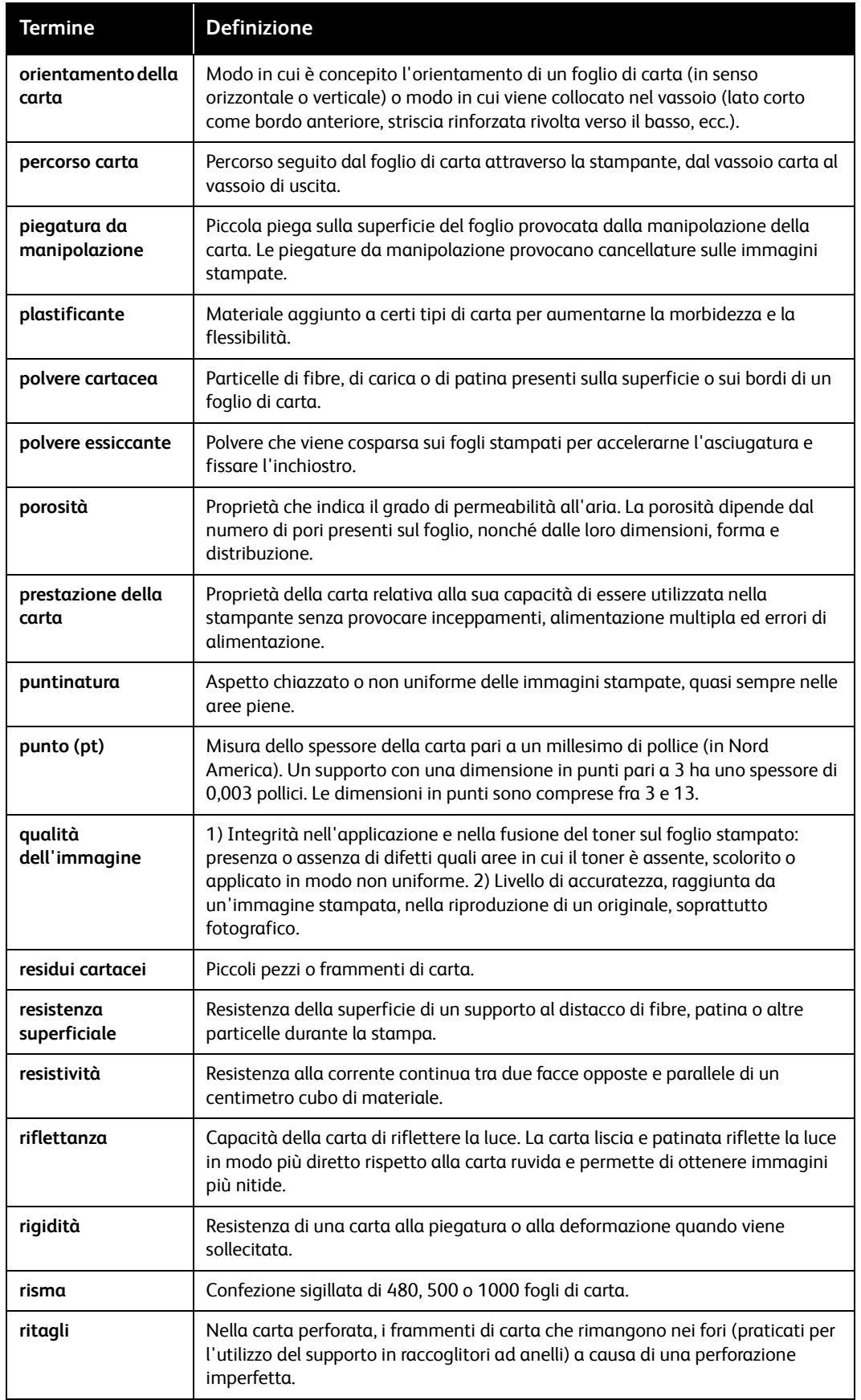

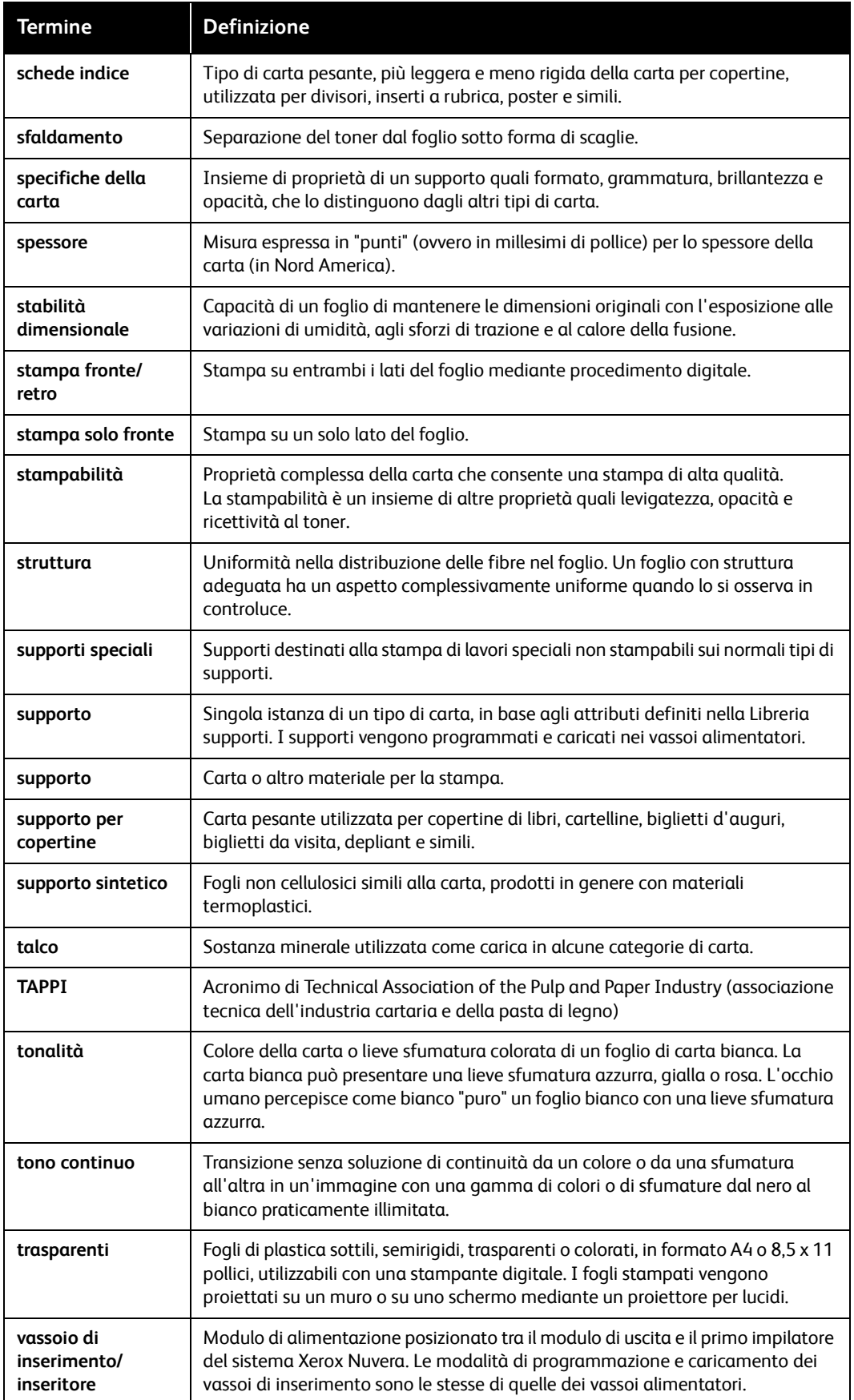

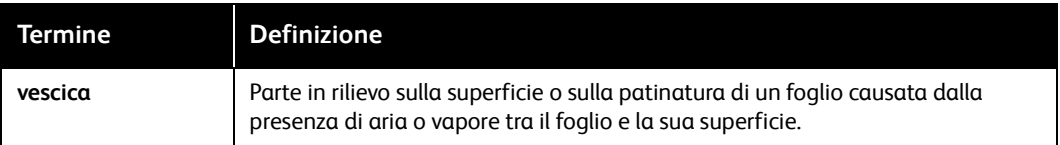

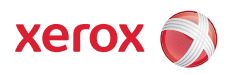